# **Vorbereiten der Installation von Adobe® LiveCycle® ES3 (Servercluster)**

### **Rechtliche Hinweise**

Weitere Informationen zu rechtlichen Hinweisen finden Sie unter [http://help.adobe.com/de\\_DE/legalnotices/index.html.](http://help.adobe.com/de_DE/legalnotices/index.html)

# **Inhalt**

#### **[Kapitel 1: Informationen zu diesem Dokument](#page-3-0)**

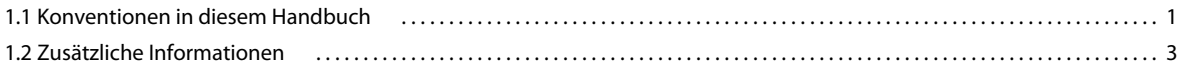

#### **[Kapitel 2: Einführung in Anwendungsservercluster](#page-6-0)**

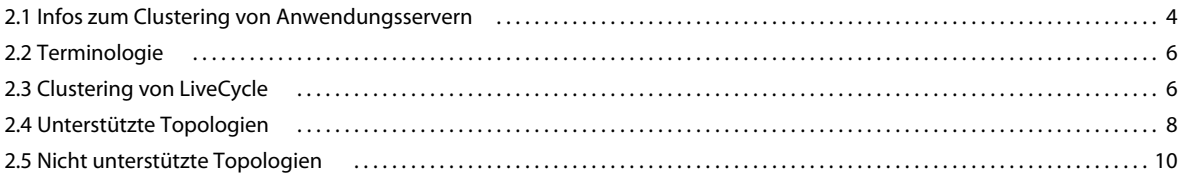

#### **[Kapitel 3: Systemanforderungen](#page-13-0)**

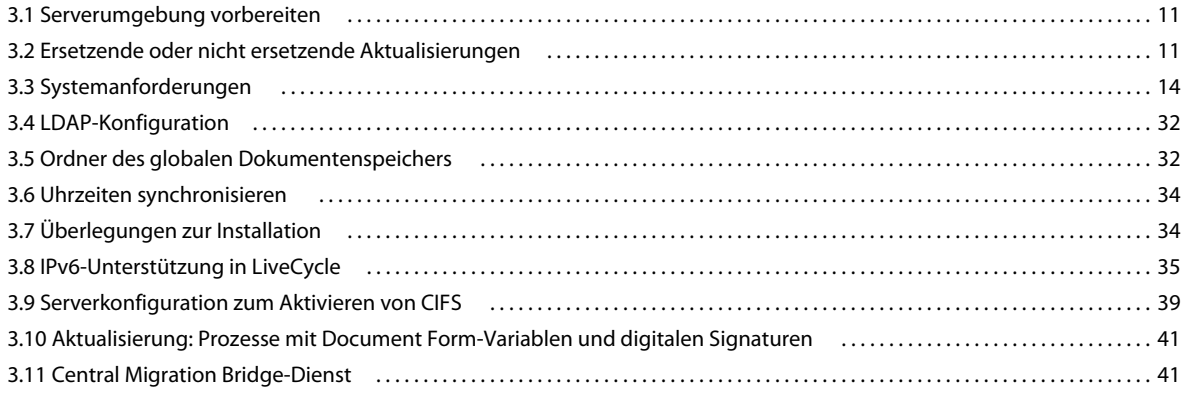

#### **[Kapitel 4: Berechtigungen und Zertifikate für LiveCycle](#page-46-0)**

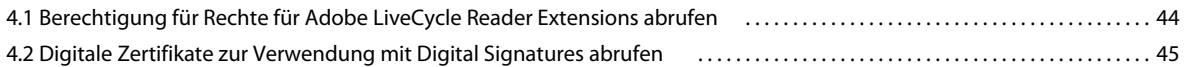

#### **[Kapitel 5: LiveCycle-Datenbank erstellen](#page-48-0)**

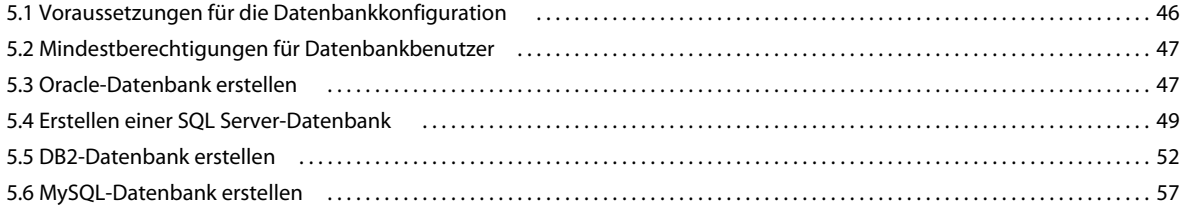

# <span id="page-3-0"></span>**Kapitel 1: Informationen zu diesem Dokument**

Adobe® LiveCycle® Enterprise Suite 3 (ES3) ist eine Unternehmensserver-Plattform, mit der Sie Geschäftsprozesse automatisieren und optimieren können. LiveCycle beinhaltet die folgenden Komponenten:

- J2EE-basierende Adobe® LiveCycle® Foundation 10 bietet Serverfunktionen und Laufzeitumgebung
- Werkzeuge zum Entwerfen, Entwickeln und Testen von LiveCycle-Anwendungen
- Module und Dienste werden auf dem LiveCycle-Server bereitgestellt und bieten Funktionsdienste

Weitere Informationen über die LiveCycle-Architektur und -Funktionen finden Sie unter [LiveCycle – Übersicht](http://www.adobe.com/go/learn_lc_overview_10_de).

Dieses Dokument ist Teil eines größeren Dokumentationssatzes, der unter [LiveCycle-Dokumentationsseite](http://www.adobe.com/go/learn_lc_documentation_10_de) verfügbar ist. Es wird empfohlen, dass Sie mit dem Vorbereitungshandbuch anfangen und anschließend das Installations- und Konfigurationshandbuch lesen, abhängig davon, ob Sie eine neue Installation durchführen (Einzelserver- oder Clustereinstellung) oder Ihre vorhandene LiveCycle-Bereitstellung aktualisieren. Informationen zur Turnkey-Bereitstellung, die ausschließlich für Testzwecke verwendet wird, finden Sie unter [Installieren und Bereitstellen von](http://www.adobe.com/go/learn_lc_installTurnkey_10_de)  [LiveCycle mithilfe von JBoss Turnkey.](http://www.adobe.com/go/learn_lc_installTurnkey_10_de)

## <span id="page-3-1"></span>**1.1 Konventionen in diesem Handbuch**

Die folgenden Benennungskonventionen für allgemeine Dateipfade werden verwendet:

#### VORBEREITEN DER INSTALLATION VON LIVECYCLE (SERVERCLUSTER) **2 Informationen zu diesem Dokument**

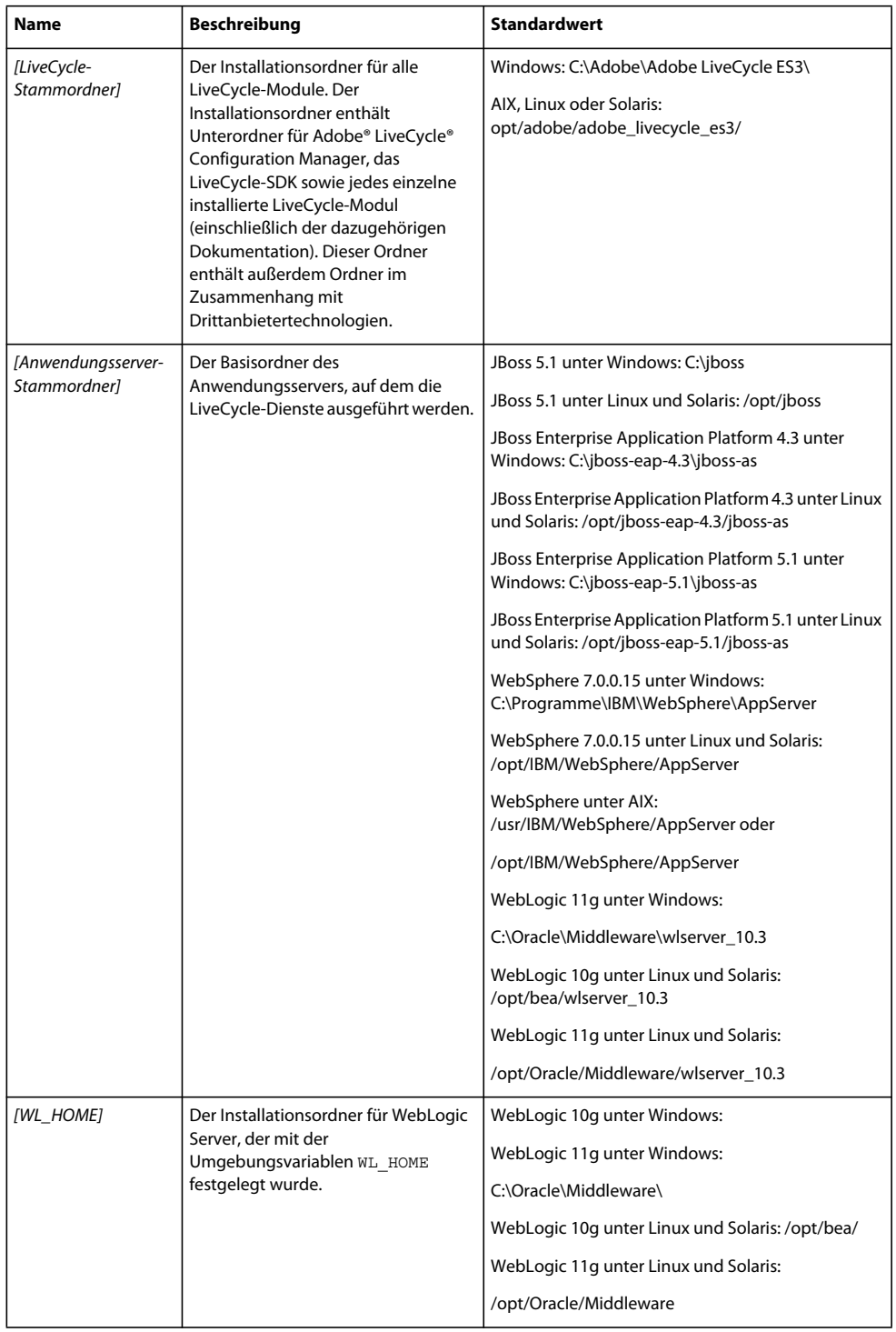

#### VORBEREITEN DER INSTALLATION VON LIVECYCLE (SERVERCLUSTER) **3 Informationen zu diesem Dokument**

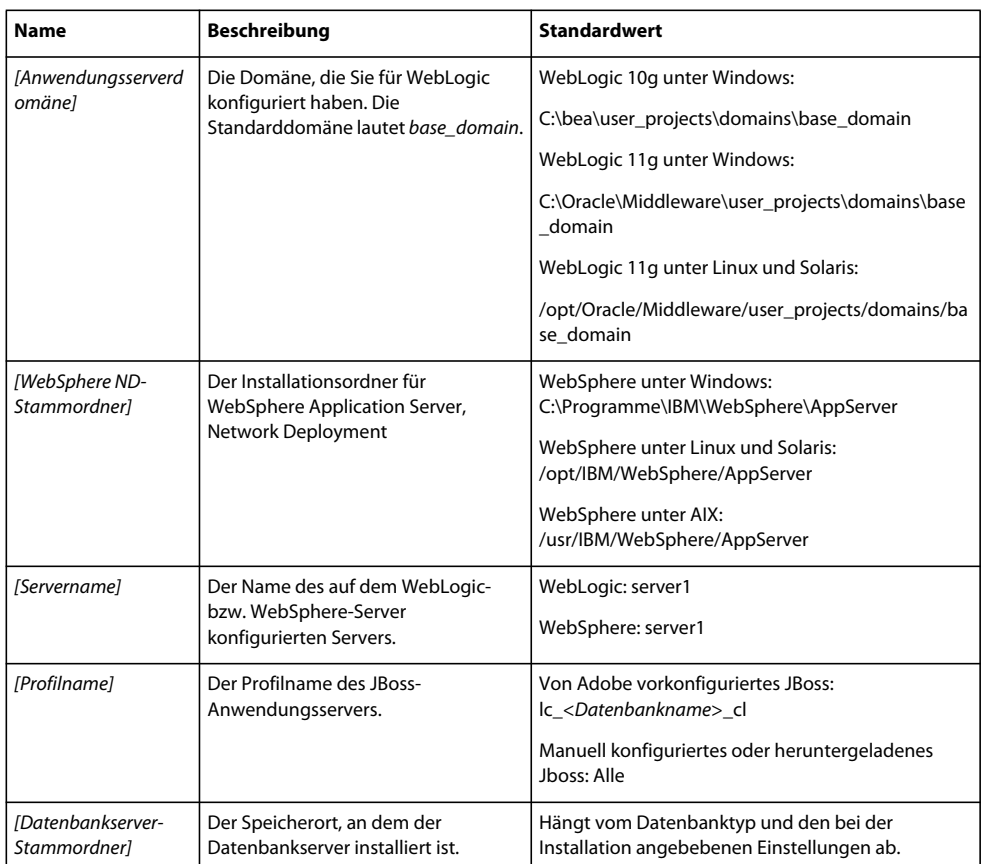

Die meisten Informationen zu Ordnerpfaden in diesem Dokument gelten plattformübergreifend. (Unter AIX, Linux und Solaris wird bei allen Dateinamen und Pfadangaben die Groß- und Kleinschreibung beachtet.) Plattformspezifische Informationen werden bei Bedarf aufgeführt.

## <span id="page-5-0"></span>**1.2 Zusätzliche Informationen**

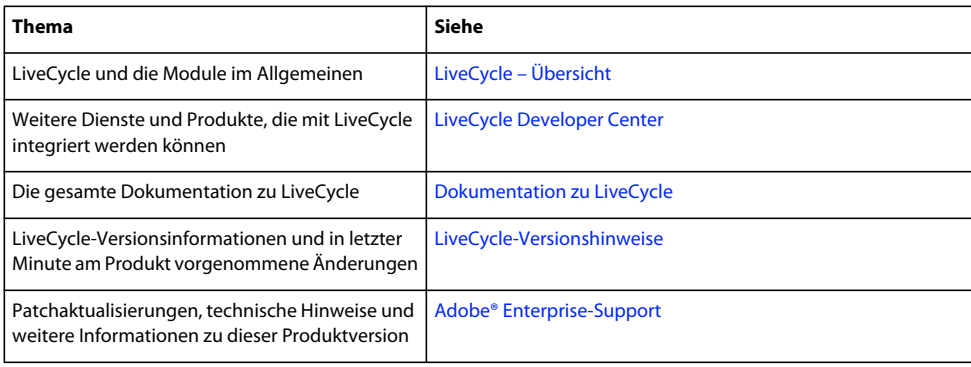

In der folgenden Tabelle finden Sie Hinweise auf weiterführende Informationen zu LiveCycle.

# <span id="page-6-0"></span>**Kapitel 2: Einführung in Anwendungsservercluster**

## <span id="page-6-1"></span>**2.1 Infos zum Clustering von Anwendungsservern**

Ein *Cluster* ist eine Gruppe von Anwendungsserverinstanzen, die gleichzeitig ausgeführt werden und wie ein Einzelsystem funktionieren, wodurch hohe Verfügbarkeit und Lastenausgleich ermöglicht werden. In einem Cluster können mehrere Serverinstanzen auf demselben Computer ausgeführt werden (auch als *vertikaler Cluster* bezeichnet), sich auf verschiedenen Computern befinden (auch als *horizontaler Cluster* bezeichnet) oder eine Kombination aus sowohl horizontalen als auch vertikalen Clustern bilden. Durch Clustering kann die Auslastung durch Clients auf verschiedene Knoten verteilt werden, anstatt von einem einzigen Anwendungsserver verarbeitet werden zu müssen.

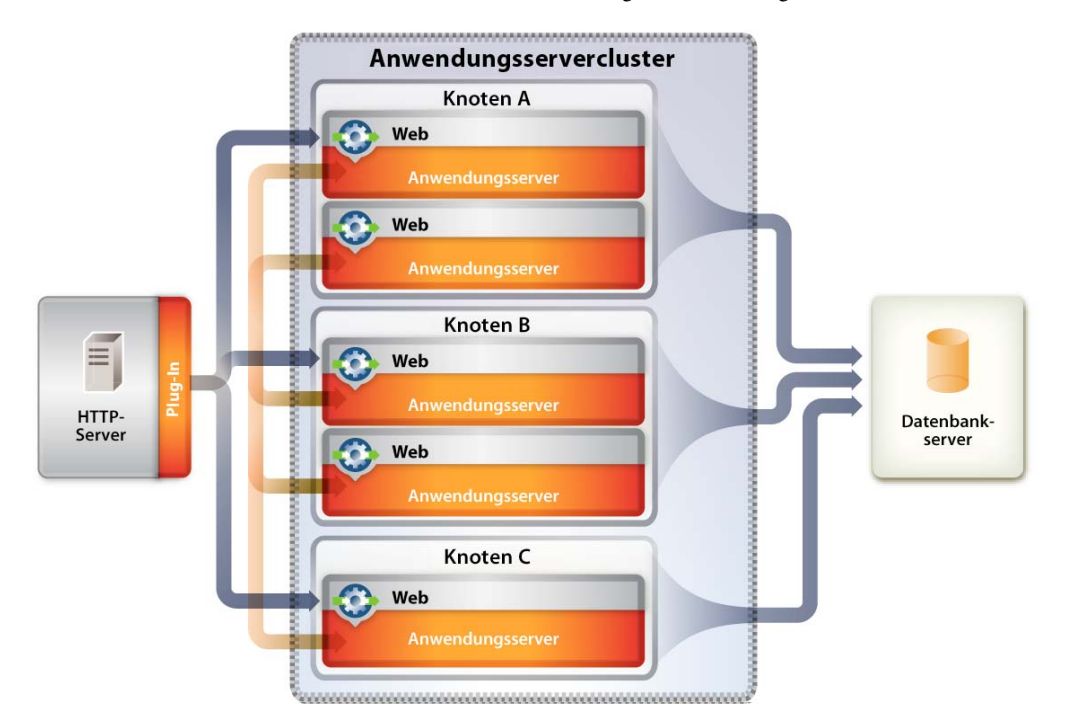

In einer Clusterkonfiguration sind Anwendungsserverinstanzen Mitglieder des Clusters, auf denen allen identische Anwendungskomponenten bereitgestellt sein müssen. Anders als bei den konfigurierten Anwendungen, müssen aber Clustermitglieder keine weiteren Konfigurationsparameter gemeinsam haben. So können beispielsweise mehrere Serverinstanzen auf einem Computer einen Cluster bilden, wobei eine einzelne Instanz sich auf einem anderen Computer befindet, vorausgesetzt, dass sie alle dieselbe Version des Anwendungsservers ausführen.

Durch Clusterbildung können Sie mindestens einen der folgenden Vorteile erzielen. Die Implementierungsart der Cluster bestimmt die Vorteile, die erzielt werden können:

- **Failover**
- **Lastenausgleich**
- Skalierbarkeit

## **2.1.1 Failover**

*Failover* ermöglicht, dass mindestens eine Anwendungsserverinstanz als Sicherung für eine ausgefallene Anwendungsserverinstanz fungiert und die Verarbeitung der Aufgabe fortsetzt, wodurch ein anderer Anwendungsserver in die Lage versetzt wird, die Verarbeitung fortzusetzen. Fällt ein Anwendungsserver aber während einer Transaktion aus, stellt der Sicherungsanwendungsserver den Zustand der ausgefallenen Instanz nicht wieder her. Fällt ein Server beispielsweise aus, wenn der Benutzer Daten in ein Formular eingibt, müssen die Daten möglicherweise erneut eingegeben werden.

## **2.1.2 Lastenausgleich**

*Lastenausgleich* ist eine Methode, die zum Verteilen von Arbeitslast auf eine Reihe von Systemen verwendet wird, damit kein einzelnes Gerät überlastet wird. Beginnt ein Server Überlastungserscheinungen zu zeigen, werden Anforderungen an einen anderen Server mit höheren Kapazitäten weitergeleitet.

### **2.1.2.1 Anwendungsserver-Lastenausgleich**

*Anwendungsserver-Lastenausgleich* ist bei der Verwaltung der Auslastung zwischen Anwendungsservern nützlich. Anwendungsserver können so konfiguriert werden, dass sie eine gewichtete Round-Robin-Routingrichtlinie verwenden, die eine ausgeglichene Routingverteilung auf Grundlage des Satzes von Servergewichtungen sicherstellt, die den Mitgliedern eines Clusters zugewiesen wurden. Durch die Konfiguration aller Server in einem Cluster mit derselben Gewichtung wird eine Lastenverteilung erzeugt, bei der alle Server ungefähr die gleiche Anzahl von Anforderungen erhalten. Die stärkere Gewichtung einiger Server führt dazu, dass mehr Anforderungen an diese Server gesendet werden als an Server mit einer niedrigeren Gewichtung.

Bevorzugte Routingkonfigurationen können ebenso konfiguriert werden, um zum Beispiel sicherzustellen, dass nur Clustermitglieder auf diesem Knoten ausgewählt werden (unter Verwendung der Round-Robin-Gewichtungsmethode) und dass Clustermitglieder auf entfernten Knoten nur ausgewählt werden, wenn ein lokaler Server nicht verfügbar ist. Der Anwendungsserver-Lastenausgleich eignet sich am besten für den Ausgleich zwischen Stufen ("Tiers").

### **2.1.2.2 Webserver-Lastenausgleich**

*Webserver-Lastenausgleich* eignet sich dazu, Anforderungen in Warteschlangen zu stellen bzw. einzuschränken. Beim HTTP-Server "Apache" ist die gängigste Methode für den Lastenausgleich Round-Robin-DNS.

*Round-Robin-DNS* ist ein relativ einfaches Lastenausgleichsverfahren, bei dem ein DNS(Domain Name System)- Server eine Auflösung von Namen in Adressen bereitstellt und immer beteiligt ist, wenn ein Hostname in einer URL enthalten ist. Ein Round-Robin-DNS-Server kann einen einzelnen Hostnamen in mehrere IP-Adressen auflösen, sodass Anforderungen an eine einzelne URL (die einen Hostnamen enthält) tatsächlich auf verschiedene Webserver verweisen. Der Client fordert eine Namensauflösung für den Hostnamen an, erhält aber de facto unterschiedliche IP-Adressen, wodurch die Auslastung auf die Webserver verteilt wird. In einer einfachen Konfiguration durchläuft der Round-Robin-DNS-Server die Liste verfügbarer Server.

## **2.1.3 Skalierbarkeit und Verfügbarkeit**

*Skalierbarkeit* in einem Cluster bedeutet, dass ein Administrator die Kapazität der Anwendung dynamisch erhöhen kann, um die Anforderungen zu erfüllen, ohne den Dienst zu unterbrechen oder negativ zu beeinflussen. Mithilfe von Clustern können Administratoren Knoten aus einem Cluster entfernen, um Komponenten wie zum Beispiel Arbeitsspeicher zu aktualisieren, oder dem Cluster Knoten hinzufügen, ohne den Cluster selbst außer Betrieb setzen zu müssen.

## <span id="page-8-0"></span>**2.2 Terminologie**

Jeder Anwendungsserveranbieter verwendet spezifische Terminologie, die im Folgenden definiert wird, um Verwirrung zu vermeiden.

### **2.2.1 JBoss**

**Server**: Eine Instanz einer Java™ Virtual Machine (JVM™).

**Cluster**: Eine logische Gruppierung mehrerer Anwendungsserver zu Zwecken der Administration, Anwendungsbereitstellung, des Lastenausgleichs und des Failover.

## **2.2.2 WebLogic**

**Server**: Eine Instanz einer Java™ Virtual Machine (JVM™).

**Machine**: Ein physisches System, das mindestens eine Instanz von WebLogic Server ausführt.

**Cluster**: Eine logische Gruppierung mehrerer Anwendungsserver innerhalb einer Domäne zu Zwecken der Administration, Anwendungsbereitstellung, des Lastenausgleichs und des Failover.

## **2.2.3 WebSphere**

**Server**: Eine Instanz einer Java™ Virtual Machine (JVM™).

**Node**: Ein physisches System, das mindestens eine Instanz von WebSphere Application Server ausführt.

**Cell**: Eine logische Gruppierung mehrerer Knoten zu Administrationszwecken.

**Federation**: Das Aufnehmen eines eigenständigen WebSphere-Node in eine WebSphere-Cell.

**Cluster**: Eine logische Gruppierung mehrerer Anwendungsserver innerhalb einer Cell zu Zwecken der Administration, Anwendungsbereitstellung, des Lastenausgleichs und des Failover.

## <span id="page-8-1"></span>**2.3 Clustering von LiveCycle**

Wenn Sie eine LiveCycle -Komponente auf einem Anwendungsservercluster installieren, sollten Sie Folgendes wissen:

- Jeder Anwendungsserver im Cluster, auf dem LiveCycle bereitgestellt wird, muss eine homogene Topologie besitzen (d. h. alle Knoten im Cluster müssen identisch konfiguriert sein). Sie können sicherstellen, dass alle Module identisch konfiguriert sind, indem Sie Laufzeiteigenschaften im Einzelinstallations-Testbereich konfigurieren.
- Die Konfiguration wird mithilfe des Einzelentitätsansatzes bereitgestellt, d. h. alle Knoten in einem Cluster werden so bereitgestellt wie auf einem Einzelknoten.

Das Einrichten einer Clusterumgebung für LiveCycle besteht aus folgenden Aufgaben:

### **2.3.1 Clustering von LiveCycle auf JBoss**

Sie müssen zum Bereitstellen von LiveCycle auf einem JBoss Application Server-Cluster folgende Aufgaben ausführen:

- **1** Bereiten Sie die Hardware gemäß Ihren Anforderungen vor.
- **2** Installieren Sie das Betriebssystem und aktualisieren Sie es mit allen notwendigen Patches und Service Packs.
- **3** Installieren und konfigurieren Sie den Datenbankserver.
- **4** Installieren und konfigurieren Sie das Anwendungsservercluster.
- **5** Installieren Sie die LiveCycle-Module und konfigurieren Sie LiveCycle für die Bereitstellung.
- **6** Stellen Sie LiveCycle auf dem JBoss Application Server bereit.

### **2.3.2 Clustering von LiveCycle auf WebLogic**

Sie müssen zum Bereitstellen von LiveCycle auf einem WebLogic Server-Cluster folgende Aufgaben ausführen:

- **1** Bereiten Sie die Hardware gemäß Ihren Anforderungen vor.
- **2** Installieren Sie das Betriebssystem und aktualisieren Sie es mit allen notwendigen Patches und Service Packs.
- **3** Installieren und konfigurieren Sie den Datenbankserver.
- **4** Installieren und konfigurieren Sie das Anwendungsservercluster.
- **5** Installieren Sie die LiveCycle-Module und konfigurieren Sie LiveCycle für die Bereitstellung.
- **6** Stellen Sie LiveCycle auf dem WebLogic-Server bereit.

### **2.3.3 Clustering von LiveCycle auf WebSphere**

Sie müssen zum Bereitstellen von LiveCycle auf einem WebSphere Application Server-Cluster folgende Aufgaben ausführen:

- **1** Bereiten Sie die Hardware gemäß Ihren Anforderungen vor.
- **2** Installieren Sie die WebSphere Application Server Network Deployment-Software auf dem Server, der den Cluster verwaltet.

*Hinweis: Wählen Sie die Standardumgebung (Zelle), wenn Sie Deployment Manager und ein Anwendungsserverprofil auf demselben Computer installieren möchten.*

**3** Installieren Sie WebSphere Application Server Network Deployment-Software auf einem anderen Server, der als Clusterknoten verwendet wird.

*Hinweis: In den Schritten 2 und 3 können Sie auch "Keine" auswählen und Deployment Manager- oder Anwendungsserverprofile später mit dem Befehlszeilen-Dienstprogramm erstellen.*

*Hinweis: Verwenden Sie für Cluster ausschließlich die Network Deployment-Software. Die Base Software-Version wird nur für eigenständige Anwendungsserver verwendet. Gemäß der Endbenutzerlizenzvereinbarung von IBM dürfen Benutzer Base Software nicht mit Network Deployment-Software verwenden.*

- **4** Installieren Sie HTTP Server (IBM HTTP Server) und starten Sie den Webserver.
- **5** Installieren Sie WebSphere Update Installer auf jedem Server/Knoten und stellen Sie das erforderliche Fixpack bereit.

Vor dem Bereitstellen von LiveCycle müssen Sie auf WebSphere 7.0.0.15 und SR 9 aktualisieren. Rufen Sie für Installationsanweisungen zu Fix-Paketen und den Zugriff auf WebSphere-Updates die [WebSphere-Support-](http://www-01.ibm.com/support/docview.wss?uid=swg24028875&wv=1)[Website](http://www-01.ibm.com/support/docview.wss?uid=swg24028875&wv=1) auf.

**6** Installieren Sie Websphere Installation Manager auf jedem Server/Knoten und stellen Sie die JPA bereit.

Installieren Sie WebSphere Feature Pack for JPA 2.0. Informationen zum Herunterladen und Installieren von Feature Pack finden Sie auf der [WebSphere-Support-Website](www.ibm.com/software/webservers/appserv/was/support/) im Abschnitt zum Installieren und Deinstallieren von Feature Pack.

- **7** Richten Sie den Cluster ein:
	- Starten Sie Deployment Manager.
	- Starten Sie alle Server auf allen Knoten.
	- Verbinden Sie die Knoten mit Deployment Manager.
	- Erstellen Sie den Cluster mit vorhandenen Anwendungsserverprofilen oder erstellen Sie ein Mitglied mit der Anwendungsservervorlage.
	- Starten Sie den Cluster.
- **8** Konfigurieren Sie die Clusterressourcen.
- **9** (Für manuelle Bereitstellung) Stellen Sie Anwendungen auf dem Cluster- sowie auf dem HTTP-Server bereit.
- **10** Generieren Sie das WebSphere HTTP-Plug-In und übertragen Sie es.

## <span id="page-10-0"></span>**2.4 Unterstützte Topologien**

In den folgenden Abschnitten werden verschiedene Topologien diskutiert, sowohl mit als auch ohne Cluster, die zum Einsatz kommen können. Zusätzliche Informationen zum Konfigurieren des Anwendungsservers in einem Cluster finden Sie auf der Website für Ihren Anwendungsserver:

- (WebLogic Server) [Unterstützte Konfigurationen für WebLogic Platform](http://docs.oracle.com/cd/E13196_01/platform/suppconfigs/configs103/103_over/overview.html)
- (WebSphere Application Server) [WebSphere Application Server \(Distributed platforms and Windows\)](http://www-01.ibm.com/software/webservers/appserv/was/library/v70/ndss/index.html)
- (JBoss Application Server) [High Availability Enterprise Services via JBoss Clusters](http://docs.jboss.org/jbossas/jboss4guide/r4/html/cluster.chapt.html)

### **2.4.1 Kombinierte Web-, Anwendungs- und Datenbankserver**

Diese Topologie besteht aus einem Webserver, einem Anwendungsserver und einem Datenbankserver auf demselben Knoten. Bei dieser Topologie handelt es sich um die einfachste, die nur für die Bereitstellung verwendet werden darf.

## **2.4.2 Kombinierte Web- und Anwendungsserver mit gesondertem Datenbankserver**

Diese Topologie kommt für den Produktionseinsatz infrage, wenn die Belastung der Benutzerschnittstelle (einschließlich der Webstufe) minimal und die Anzahl der Benutzer gering ist.

Die Kombination der Web- mit den Anwendungsservern bedeutet, dass alle EJB(Enterprise JavaBeans™)-Suchen lokal ausgeführt werden, sodass der Aufwand durch die Ausführung einer Remotesuche verringert wird. Darüber hinaus verringert diese Topologie die Netzwerkbelastung eines Round-Trips zwischen der Webstufe und der Anwendungsstufe.

Wenn sich aber beide Server auf demselben Knoten befinden, sind beide Stufen bei einer Beschädigung der Webstufe nicht verfügbar. Kommt es bei der Webstufe zu hohen Lasten, wird die Anwendungsserververarbeitung beeinträchtigt und umgekehrt. Benutzerreaktionszeiten sind normalerweise in Situationen betroffen, wenn Benutzer spürbar darauf warten müssen, bis ein Paket zurückgegeben wird, weil alle Serverressourcen (d. h. CPU und/oder Arbeitsspeicher) vom Anwendungsserver belegt sind.

## **2.4.3 Einzelner Webserver mit kombiniertem Anwendungs- und Datenbankserver**

Die einfachste Topologie, die für eine Produktionsumgebung in Betracht gezogen werden sollte, ist ein Webserver zusammen mit einer Kombination aus Anwendungs- und Datenbankserver. Verwenden Sie diese Topologie nur, wenn Sie sicher sind, dass Ihre Datenbankauslastung minimal sein wird. In einem solchen Szenario stellt der Webserver dann eine Umleitung an den Anwendungsserver zur Verfügung. Die Vorteile dieser Topologie sind niedrige Kosten, geringe Komplexität und keine Notwendigkeit von Lastenausgleich. Die Nachteile dieser Topologie sind geringe Redundanz, niedrige Skalierbarkeit, Unfähigkeit zur Durchführung von Aktualisierungen und Upgrades sowie möglicherweise niedrige Leistung aufgrund zu vieler CPU-Prozesse.

## **2.4.4 Separate Web-, Anwendungs- und Datenbankserver**

Diese Topologie wird am häufigsten in Produktionssystemen verwendet, weil sie die Zuweisung gesonderter Ressourcen zu jeder der Stufen erlaubt. In diesem Fall fungiert der Webserver als Proxy zur Webstufe auf dem Anwendungsserver, der die Webkomponenten beinhaltet. Dieser Grad der Indirektheit bietet zusätzliche Sicherheit durch das Absichern des Anwendungsservers, auch wenn die Sicherheit des Webservers beeinträchtigt ist.

## **2.4.5 Zusätzliche Webserver hinzufügen**

Sie können zur Erzielung von Skalierbarkeit und Failover zusätzliche Webserver hinzufügen. Bei Verwendung mehrerer Webserver muss die Konfigurationsdatei des WebLogic/WebSphere-HTTP-Plug-Ins auf alle Webserver angewendet werden. Wird dies nach Einführung einer neuen Anwendung versäumt, wird wahrscheinlich ein Fehler "404 - Datei nicht gefunden" erzeugt, wenn ein Benutzer versucht, auf die Webanwendung zuzugreifen.

## **2.4.6 Zusätzliche Anwendungsserver hinzufügen**

Diese Topologie kommt bei den meisten Großproduktionssystemen zum Einsatz, bei denen die Anwendungsserver in Clustern zusammengefasst sind, um auf Grundlage der Topologie sowie von Failover und Lastenausgleich hohe Verfügbarkeit zu erzielen.

Das Clustering mit Anwendungsservern bietet folgende Vorteile:

- Möglichkeit zum Einsatz billigerer Hardwarekonfigurationen bei Erzielung höherer Leistung
- Möglichkeit zur Aktualisierung von Software auf Servern ohne Ausfallzeiten
- Höhere Verfügbarkeit (d. h., bei Ausfall eines Servers übernehmen die anderen Knoten im Cluster die Verarbeitung)
- Möglichkeit zur Ausnutzung der Lastenausgleichsalgorithmen auf dem Webserver (durch Verwendung von Lastenausgleichsmodulen) sowie auf der EJB-Stufe zur Verarbeitung von Anforderungen

 LiveCycle -Komponenten sind normalerweise CPU-abhängig. Die Leistungssteigerung ist daher höher, wenn weitere Anwendungsserver hinzugefügt werden, anstatt einem vorhandenen Server zusätzlichen Arbeitsspeicher oder Datenträgerspeicherplatz hinzuzufügen.

## **2.4.7 Mehrere JVMs**

Die vertikale Skalierung mehrerer JVMs bietet folgende Vorteile:

**Erhöhte Verarbeitungsleistungseffizienz**: Eine Instanz eines Anwendungsservers wird in einem einzelnen JVM-Vorgang ausgeführt. Die inhärenten Parallelitätseinschränkungen eines JVM-Prozesses verhindern aber, dass dieser den Arbeitsspeicher und die Verarbeitungsleistung von Systemen mit mehreren CPUs vollständig nutzt. Die Erstellung zusätzlicher JVM-Prozesse stellt Multithreadpools zur Verfügung, von denen jeder dem JVM-Prozess entspricht, der dem jeweiligen Anwendungsserverprozess zugeordnet ist. Diese Entsprechung verhindert Parallelitätseinschränkungen und ermöglicht dem Anwendungsserver die Ausnutzung der vollständigen Verarbeitungsleistung des Computers.

**Lastenausgleich**: Topologien mit vertikaler Skalierung können die Lastverwaltungsfunktionen von WebLogic-Server oder WebSphere Application Server nutzen.

**Prozess-Failover**: Eine Topologie mit vertikaler Skalierung bietet außerdem Failoverunterstützung zwischen Anwendungsservercluster-Mitgliedern. Wird eine Anwendungsserverinstanz offline geschaltet, setzen die anderen Instanzen auf dem Computer die Verarbeitung von Clientanforderungen weiter fort.

## <span id="page-12-0"></span>**2.5 Nicht unterstützte Topologien**

Die folgenden Topologien werden von LiveCycle nicht unterstützt.

#### **Trennen des Webcontainers vom EJB-Container**

Das Aufteilen der LiveCycle-Server in Stufen nach Präsentations-/Geschäftslogik sowie deren Ausführung auf verteilten Computern werden nicht unterstützt.

#### **Geographisch verteilte Konfiguration**

Viele Anwendungen ordnen ihre Systeme geographisch an, um die Auslastung besser verteilen zu können und um eine zusätzliche Stufe der Redundanz hinzuzufügen. LiveCycle unterstützt diese Konfiguration nicht, weil LiveCycle - Komponenten nicht auseinandergenommen werden können, um auf verschiedenen Hosts ausgeführt zu werden. LiveCycle wird als monolithische Anwendung bereitgestellt.

Die meisten Informationen zu Ordnern in diesem Dokument gelten plattformübergreifend (unter Linux und UNIX wird bei allen Dateinamen und Pfadangaben die Groß- und Kleinschreibung beachtet). Plattformspezifische Informationen werden bei Bedarf aufgeführt.

# <span id="page-13-0"></span>**Kapitel 3: Systemanforderungen**

## <span id="page-13-1"></span>**3.1 Serverumgebung vorbereiten**

Führen Sie zum Vorbereiten Ihrer Serverumgebung die folgenden Aufgaben aus:

**1** Stellen Sie sicher, dass das Installationsmedium nicht beschädigt ist. Es wird empfohlen, die Installationsdateien auf die Festplatte des Computers zu kopieren, auf dem Sie LiveCycle installieren möchten, statt die Installation direkt vom Installationsmedium auszuführen.

Prüfen Sie auch, ob die MD5-Prüfsumme des Installationsmediums mit der auf der [Adobe-Website](http://www.adobe.com/support/adobe_digital_enterprise_platform/trial/md5_checksum.html) veröffentlichten Prüfsumme übereinstimmt.

- 2 Lesen Sie die ["3.3 Systemanforderungen" auf Seite 14](#page-16-0) und stellen Sie sicher, dass Ihre Software-Infrastruktur kompatibel ist.
- **3** Lesen Sie die Systemanforderungen und stellen Sie sicher, dass Ihre Hardware-Infrastruktur entsprechend den Anforderungen eingerichtet ist.
- **4** Installieren Sie das Betriebssystem und aktualisieren Sie es mit allen notwendigen Patches und Service Packs.
- **5** Installieren und konfigurieren Sie den Datenbankserver.
- **6** Installieren und konfigurieren Sie den Anwendungsserver.
- **7** Stellen Sie sicher, dass der Zielcomputer über ausreichend Arbeitsspeicher (RAM) verfügt, wie unter ["3.3.1](#page-16-1)  [Mindestanforderungen an die Hardware" auf Seite 14](#page-16-1) beschrieben.

## <span id="page-13-2"></span>**3.2 Ersetzende oder nicht ersetzende Aktualisierungen**

**Ersetzende Aktualisierungen:** Wenden Sie beim Aktualisieren eines WebSphere 7.0-Systems die neuesten Fix Packs von IBM an. Beim Aktualisieren eines JBoss 4.2.1-Systems kann dieses System mit nur wenigen Änderungen verwendet werden.

**Nicht ersetzende Aktualisierungen:** Für eine nicht ersetzende Aktualisierung bereiten Sie den Anwendungsserver entsprechend den Anweisungen im Dokument "Vorbereiten der Installation von LiveCycle" vor.

Wenn Sie zur Aktualisierung auf LiveCycle bereit sind, finden Sie Anweisungen zum Durchführen der Aktualisierung in folgendem Dokument:

- [Aktualisieren auf LiveCycle für JBoss](http://www.adobe.com/go/learn_lc_upgrade_jboss_10_de)
- [Aktualisieren auf LiveCycle für WebLogic](http://www.adobe.com/go/learn_lc_upgrade_weblogic_10_de)
- [Aktualisieren auf LiveCycle für WebSphere](http://www.adobe.com/go/learn_lc_upgrade_websphere_10_de)
- [Aktualisieren auf LiveCycle für JBoss Turnkey](http://www.adobe.com/go/learn_lc_upgrade_turnkey_10_de)

#### **3.2.1 Unterstützte LiveCycle-Plattformen für ersetzende Aktualisierung**

Ob ersetzende Aktualisierungen auf LiveCycle durchgeführt werden können, hängt von der LiveCycle-Version ab, von der Sie aktualisieren.

#### **3.2.1.1 Von LiveCycle ES Update 1 aktualisieren**

Aktualisieren Sie von LiveCycle ES Update 1, können Sie keine ersetzenden Aktualisierungen durchführen. Zum Aktualisieren auf LiveCycle müssen Sie eine nicht ersetzende Aktualisierung durchführen.

#### **3.2.1.2 Von LiveCycle ES2 aktualisieren**

Ist LiveCycle ES2 in einer der folgenden Umgebungen installiert, können Sie eine ersetzende Aktualisierung durchführen:

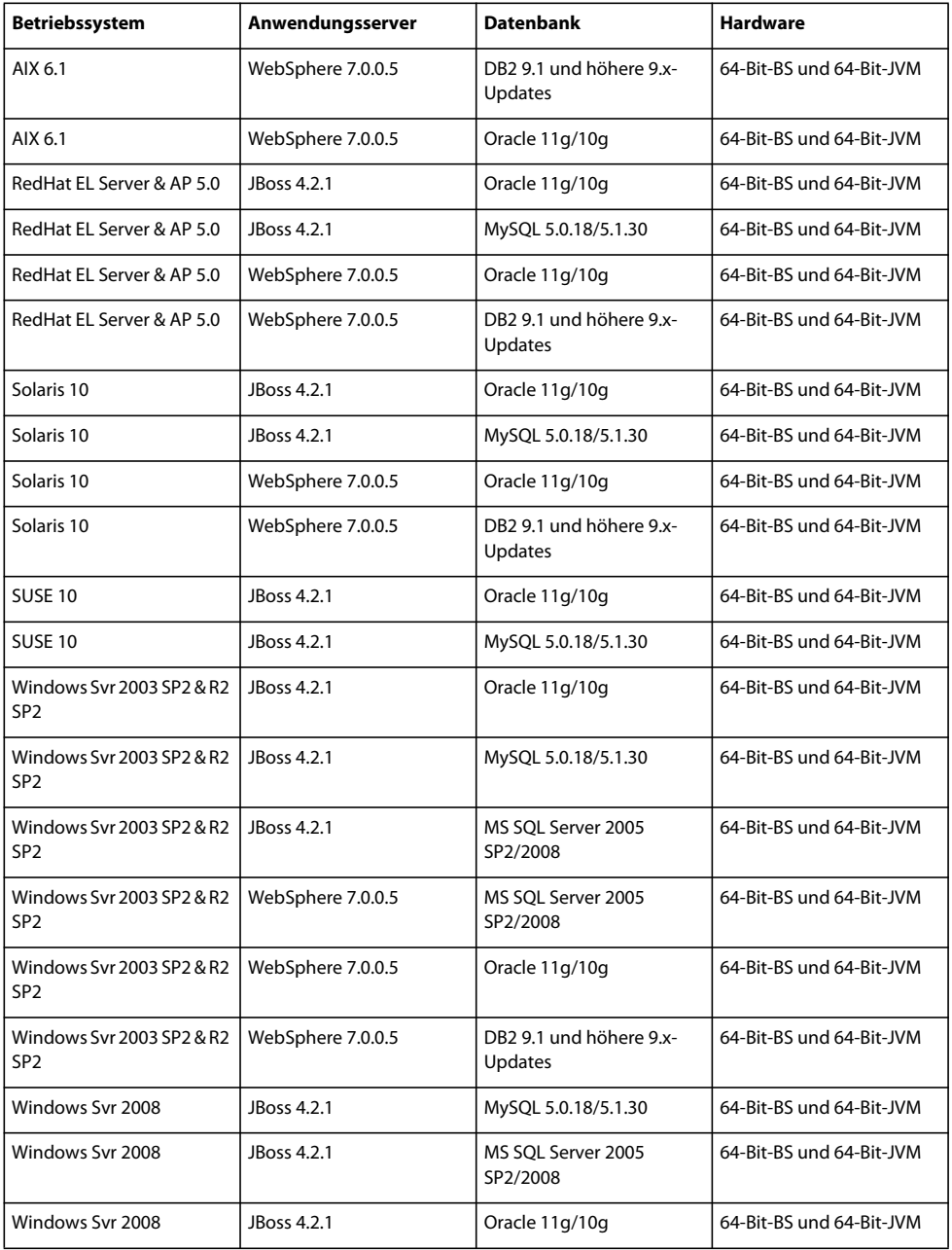

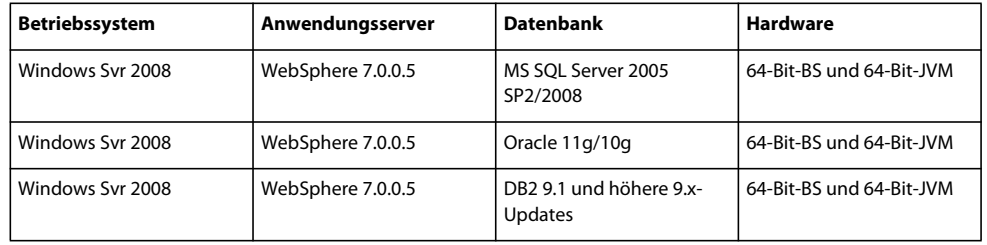

### **3.2.1.3 Von LiveCycle ES2 SP2 aktualisieren**

Ist LiveCycle ES2 SP2 in einer der folgenden Umgebungen installiert, können Sie eine ersetzende Aktualisierung durchführen:

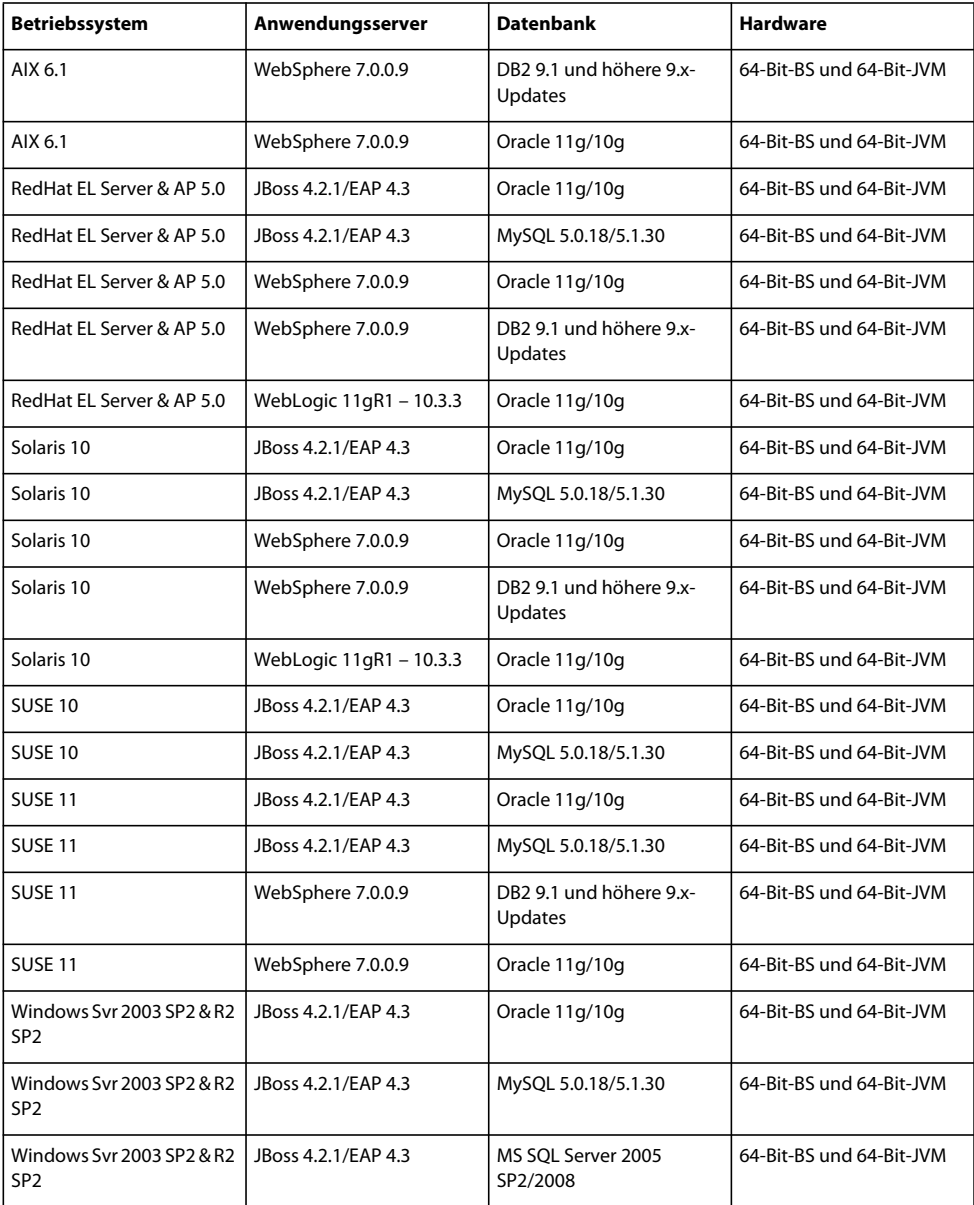

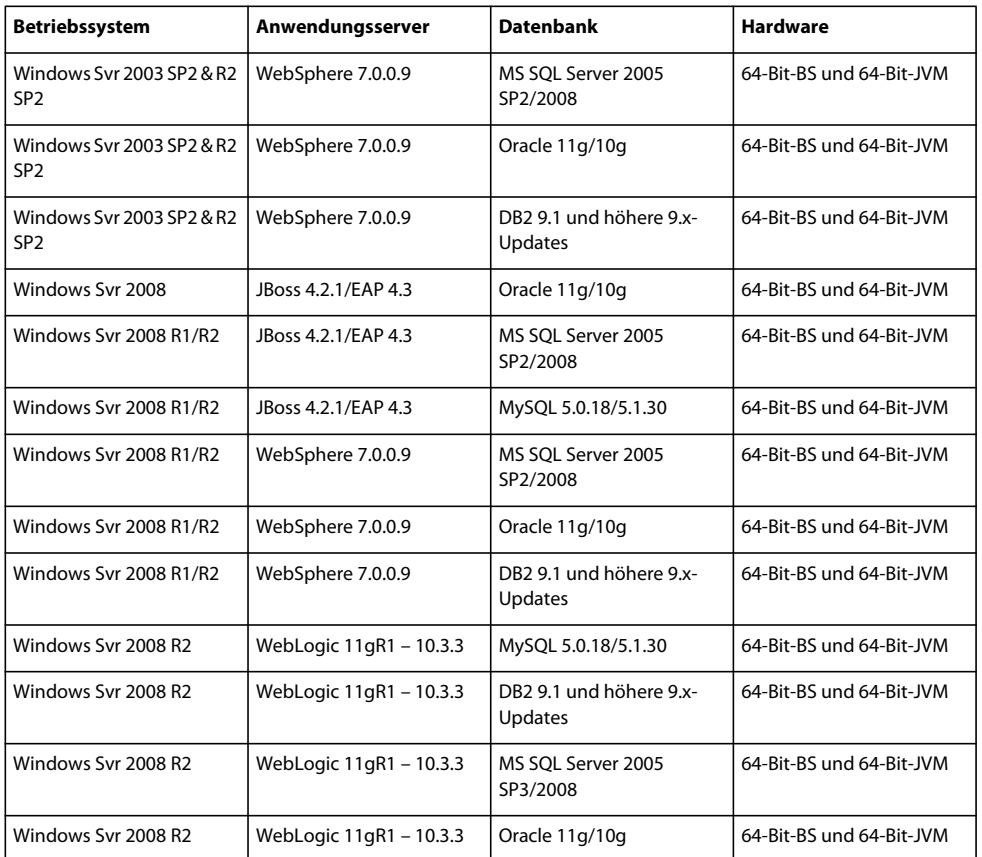

## <span id="page-16-0"></span>**3.3 Systemanforderungen**

## <span id="page-16-1"></span>**3.3.1 Mindestanforderungen an die Hardware**

Die folgende Tabelle zeigt die Mindestanforderungen für die Hardware, die LiveCycle unterstützt.

#### VORBEREITEN DER INSTALLATION VON LIVECYCLE (SERVERCLUSTER) **15 Systemanforderungen**

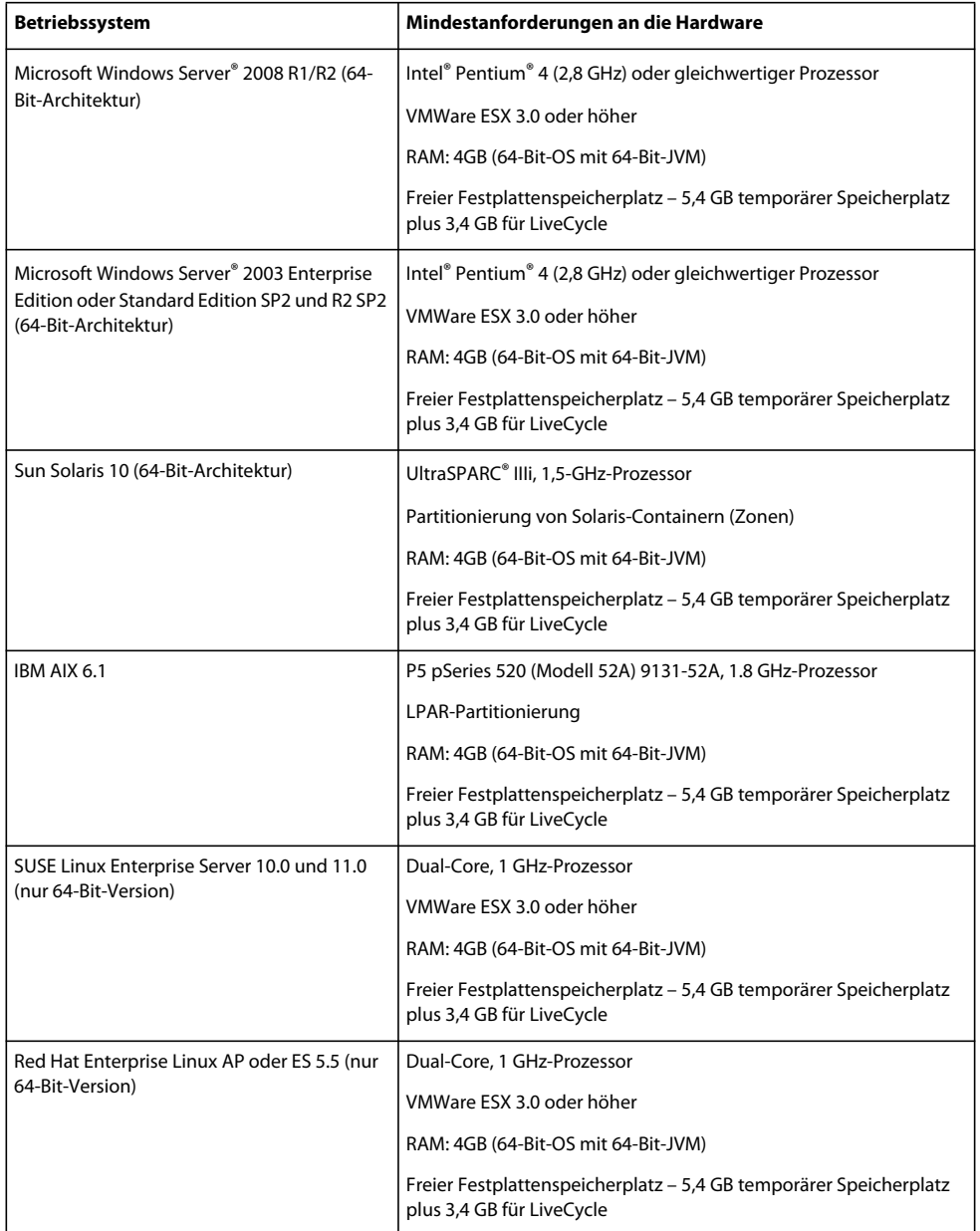

#### **3.3.1.1 Intel x86-Kompatibilität**

In unterstützten Windows- und UNIX-ähnlichen Umgebungen unterstützt LiveCycle mit Intel und AMD64 kompatible Chipsätze, wenn Betriebssysteme mit 32-Bit- oder 64-Bit-Unterstützung ausgeführt werden.

*Hinweis: 32-Bit-Plattformen werden nur für Entwicklungs- und Testzwecke unterstützt.*

#### **3.3.1.2 Empfohlene Hardware**

Für kleine Produktionsumgebungen:

Mindestens **Intel-Umgebungen:** Pentium 4, 2,8 GHz. Durch Verwenden eines Dual-Core-Prozessors wird die Leistung weiter verbessert.

**Sun SPARC-Umgebungen:** UltraSPARC V oder höher.

**IBM AIX-Umgebungen:** Power4 oder höher.

**Speicheranforderungen:** 4 GB RAM.

#### **3.3.1.3 Zusätzliche Hardwareanforderungen für Adobe LiveCycle Content Services (nicht mehr unterstützt)**

Wenn Sie Content Services zur Verwendung mit einer DB2-Datenbank installieren, muss der Hostcomputer für die DB2-Datenbank über mindestens 2 GB Arbeitsspeicher (RAM) verfügen.

#### **3.3.1.4 Empfohlene Hardwareanforderungen für Clientcomputer**

#### **Adobe® LiveCycle® Workbench 10**

- Speicherplatz für die Installation:
	- 1,5 GB nur für Workbench

1,7 GB auf einem einzigen Laufwerk für eine vollständige Installation von Workbench, Adobe® LiveCycle® Designer 10 und die Assemblierung der Beispiele

400 MB für temporäre Installationsordner – 200 MB im temporären Ordner des Benutzers und 200 MB im temporären Ordner von Windows

*Hinweis: Wenn sich diese Speicherorte alle auf einem einzigen Laufwerk befinden, müssen während der Installation 1,5 GB Speicherplatz zur Verfügung stehen. Die Dateien, die in den temporären Ordner kopiert werden, werden nach Abschluss der Installation gelöscht.*

- Speicher für Ausführung von Workbench : 2 GB RAM
- Hardware-Anforderung: Intel® Pentium® 4 oder gleichwertiger AMD-Prozessor, 1 GHz
- Minimale Bildschirmauflösung 1024 x 768 Pixel oder höher mit 16-Bit-Farbtiefe oder höher
- TCP/IPv4- oder TCP/IPv6-Netzwerkverbindung zum LiveCycle-Server

*Hinweis: Unter Windows müssen Sie über Administratorrechte verfügen, um Workbench installieren zu können. Wenn Sie die Installation nicht unter einem Administratorkonto durchführen, werden Sie vom Installationsprogramm zur Eingabe der Berechtigungen für ein passendes Konto aufgefordert.*

#### **Designer**

- Adobe® Reader® X und Adobe® Acrobat® X Pro (empfohlen) ist erforderlich, um alle neuen Funktionen in Designer nutzen zu können.
- Adobe® Flash® Player 10.2 oder höher.
- (Optional) Adobe® Flash® Builder® 4.5 oder höher.
- (Optional) Adobe® Flex® SDK 4.1 (erforderlich zur Anpassung von Formular-Guide-Komponenten, die zum Lieferumfang von Designer gehören).

*Hinweis: Verwenden Sie nur das Flex SDK 4.1, das im Designer-Installationsprogramm enthalten ist. Verwenden Sie keine andere Flex SDK-Version, die von der Adobe-Website heruntergeladen werden kann.*

*Hinweis: Weitere Informationen finden Sie unter [Installing Your Development Environment.](http://www.adobe.com/go/learn_lc_workbench_10_de)*

#### **Hardwareanforderungen für Endbenutzer:**

• Adobe® LiveCycle® Workspace 10:1 GB RAM (einschließlich Anforderungen für Adobe Flash und Adobe Reader)

- Adobe Flash Player 9 oder höher: 512 MB RAM (1 GB empfohlen)
- Adobe Reader 8.x oder höher: 128 MB RAM (256 MB empfohlen)

*Hinweis: Informationen zu den Anforderungen für Webbrowser finden Sie unter [Unterstützte Plattformkombinationen](www.adobe.com/go/learn_lc_supportedplatforms_10_de)  [für LiveCycle.](www.adobe.com/go/learn_lc_supportedplatforms_10_de)*

## **3.3.2 Unterstützte Plattformen**

Weitere Informationen zu den unterstützten Kombinationen aus Betriebssystem, Anwendungsserver, Datenbanken, JDKs usw. finden Sie unter [Unterstützte Plattformkombinationen für LiveCycle.](http://www.adobe.com/go/learn_lc_supportedplatforms_10_de)

## **3.3.3 Zusätzliche Anforderungen für AIX, Linux und Solaris**

*Hinweis: Auf AIX-, Linux- und Solaris-Computern verwendet das LiveCycle-Installationsprogramm das auf dem Computer installierte JDK. Daher müssen Sie die unterstützte JDK-Version installieren. Unter anderen Betriebssystemen verwendet das Installationsprogramm die im Installationspaket enthaltene JVM.* 

#### **3.3.3.1 Installieren und Konfigurieren von UTF-8**

Beim Installieren von LiveCycle auf einem AIX-, Linux- oder Solaris-Betriebssystem müssen Sie die US-amerikanische Version des UTF-8-Gebietsschemas installieren und konfigurieren, falls diese noch nicht installiert wurde. Sie benötigen das Installationsmedium (CDs oder DVDs), damit das Betriebssystem diese Aufgabe ausführen kann.

*Hinweis: Auf Linux-Plattformen ist dieses Gebietsschema standardmäßig installiert und heißt "de\_DE.utf8". Sie können dies mithilfe des Befehls locale -a überprüfen.*

#### **UTF-8 auf AIX installieren**

- **1** Vergewissern Sie sich, dass das US-amerikanische UTF-8-Gebietsschema nicht installiert ist, indem Sie an einer Eingabeaufforderung den Befehl locale -a eingeben. Die Befehlausgabe darf nicht den Eintrag *de\_DE.UTF-8* enthalten.
- **2** Greifen Sie auf das AIX SMIT-Dienstprogramm (im Textmodus) zu, indem Sie im Stammordner an der Eingabeaufforderung smitty mle\_add\_lang eingeben.
- **3** Wählen Sie in dem daraufhin angezeigten Bildschirm **UTF-8 US English (United States) [DE\_DE]** in beiden Dropdown-Listen **CULTURAL CONVENTION** und **LANGUAGE TRANSLATION** aus.

*Hinweis: Behalten Sie "INPUT DEVICE/DIRECTORY" als Standardeinstellung /dev/cd0 bei.*

**4** Drücken Sie zum Fortfahren die **Eingabetaste**. Eine Meldung wie etwa die folgende wird angezeigt:

installp: Device /dev/cd0 not ready for operation. Please insert media and press Enter to continue.

- **5** Legen Sie den entsprechende AIX-Installationsdatenträger in das Festplattenlaufwerk ein.
- **6** Wenn der Befehl ausgeführt ist, beenden Sie das SMIT-Dienstprogramm und geben Sie locale -a ein, um sicherzustellen, dass "DE\_DE.UTF-8" als Gebietsschema festgelegt ist.

#### **UTF-8 auf Solaris installieren**

- **1** Vergewissern Sie sich, dass das US-amerikanische UTF-8-Gebietsschema nicht installiert ist, indem Sie an einer Eingabeaufforderung den Befehl locale -a eingeben. Die Befehlausgabe darf nicht den Eintrag DE\_DE.UTF-8 enthalten.
- **2** Legen Sie die Solaris Installations-CD 1 in das Laufwerk ein und weisen Sie ihr einen entsprechenden Speicherort zu, z. B.:

/cdrom/sol\_10\_807\_sparc/s0

**3** Geben Sie den folgenden Befehl als Root ein: localeadm -a nam -d /cdrom/sol\_10\_807\_sparc/s0

*Hinweis: Mit diesem Befehl werden alle Gebietsschemata in der Region Nordamerika (nam) installiert, auch wenn Sie nur das Gebietsschema "de\_DE.UTF-8" angeben.*

**4** Wenn der Befehl abgeschlossen ist, geben Sie locale -a ein, um zu überprüfen, ob DE\_DE.UTF-8 als Gebietsschema eingestellt ist.

*Hinweis: Weitere Informationen erhalten Sie über den Link [FAQs on Solaris Locales.](http://developers.sun.com/dev/gadc/faq/locale.html)*

#### **3.3.3.2 Solaris**

*Hinweis: Stellen Sie sicher, dass die X Window-Bibliotheken auf Ihrem Betriebssystem installiert sind. Dies ist für Adobe® LiveCycle® PDF Generator 10 und Adobe® LiveCycle® Forms 10 erforderlich. Weitere Informationen finden Sie in der Dokumentation für Ihr Betriebssystem.*

*Wichtig: Verwenden Sie nicht den Solaris-Befehl tar, um Dateien zu extrahieren. Andernfalls treten Fehler auf (z. B. fehlende Dateien). Laden Sie für eine Solaris-Umgebung das GNU-Tool "tar" herunter und verwenden Sie es zum Extrahieren der Dateien.*

#### **3.3.3.3 Linux**

Auf Linux-Betriebssystemen muss folgende Bedingung erfüllt sein:

- **Alle Linux-Verteilungen:** Stellen Sie sicher, dass die X Window-Bibliotheken auf Ihrem Betriebssystem installiert sind. Dies ist für PDF Generator und Forms erforderlich. Weitere Informationen finden Sie in der Dokumentation für Ihr Betriebssystem.
- **SUSE Linux:** Sie müssen die Bibliothek "glibc-locale-32bit" installieren, die im Lieferumfang von SUSE Linux Enterprise Server enthalten ist. Andernfalls generiert LiveCycle keine PDF-Dateien. Diese Bibliotheksdatei wird nicht standardmäßig installiert. Sie müssen für die Installation "YaST" verwenden. (Weitere Informationen finden Sie in der [Dokumentation zum SUSE Linux Enterprise Server](http://www.novell.com/documentation/suse.html).)

Wenn Sie planen, LiveCycle auf SUSE Linux 11 zu installieren, müssen Sie auch die Bibliotheken libstdc++-libc6.2- 2.so.3 installieren. Diese Bibliotheken sind nicht standardmäßig in SUSE Linux 11 enthalten. Weitere Informationen erhalten Sie auf dieser [Novell-Webseite.](http://www.novell.com/products/linuxpackages/desktop11/x86_64/compat-32bit.html) Diese Bibliotheken sind erforderlich, um Adobe Central Pro Output Server auszuführen.

#### **3.3.3.4 Konfigurieren der Dateigrenzwerte unter Solaris und Linux**

Fügen Sie in der Datei "/etc/system" die rlim-Werte hinzu oder erhöhen Sie sie, um Stuck-Thread-Probleme in Solarisoder Linux-Umgebungen zu vermeiden.

**1** (**Linux**) Suchen Sie die Datei "/etc/security/limits.conf" und öffnen Sie sie.

(Solaris) Suchen Sie die Datei "/etc/system" und öffnen Sie sie.

2 (Linux) Suchen Sie die Datei "/etc/security/limits.conf" und öffnen Sie sie.

<app\_group> soft nofile 8192 <app\_group> hard nofile 8192

Ersetzen Sie <*app\_group*> durch die Benutzergruppe, die den Anwendungsserver ausführen wird. Sie können <*app\_group*> auch durch einen Asterisk (\*) ersetzen, um alle Benutzer und Benutzergruppen einzuschließen.

(**Solaris**) Suchen Sie die rlim-Werte in der Datei "/etc/system" und ändern Sie sie wie folgt:

set rlim fd cur: Die anfängliche Obergrenze (Soft-Limit) für die Anzahl von Dateideskriptoren pro Prozess. Legen Sie für diesen Wert 8192 oder höher fest.

set rlim\_fd\_max: Die (nicht veränderliche) maximale Anzahl von Dateideskriptoren pro Prozess. Legen Sie für diesen Wert 8192 oder höher fest. (Diese Änderung ist nur erforderlich, wenn der Standardwert niedriger als 8192 ist.) Sie müssen über Hauptbenutzerrechte verfügen, um diesen Wert zu ändern.

*Hinweis: Der rlim\_fd\_max-Wert muss gleich dem oder größer als der rlim\_fd\_cur-Wert sein.*

- **3** Speichern und schließen Sie die Datei.
- **4** Starten Sie den Computer neu.

#### **So überprüfen Sie die aktualisierten Einstellungen**

- **1** Starten Sie eine neue Shell.
- **2** Geben Sie ulimit -n ein und drücken Sie die **EINGABETASTE**.
- **3** Vergewissern Sie sich, dass der ausgegebene Wert mit den von Ihnen festgelegten rlim-Werten übereinstimmt.

#### **3.3.4 Erforderliche Berechtigungen zum Installieren unter Windows**

Bei der Installation unter Windows müssen Sie ein Konto verwenden, das über Administratorberechtigungen verfügt. Wenn Sie das Installationsprogramm unter Verwendung eines Kontos, das nicht über Administratorberechtigungen verfügt, ausführen, geben Sie die Anmeldeinformationen eines Kontos an, das über Administratorberechtigungen verfügt.

#### <span id="page-21-0"></span>**3.3.5 Konfigurieren der Windows-Installation**

In den 64-Bit-Versionen der Betriebssysteme Windows Server 2008 R1, Windows Server 2008 R2 oder Vista ändern Sie die Sicherheitsoption "Administratorbestätigungsmodus" wie folgt:

**1** (Windows 2008 R1 und Vista) Wählen Sie "Start" > "Systemsteuerung" > "Verwaltung" > "Lokale Sicherheitsrichtlinie" > "Lokale Richtlinien" > "Sicherheitsoptionen".

(Windows 2008 R2 und Windows 7) Wählen Sie "Start" > "Verwaltung" > "Lokale Sicherheitsrichtlinie" > **"Lokale Richtlinien" > "Sicherheitsoptionen"**.

- **2** Suchen Sie **Benutzerkontensteuerung: Verhalten der Benutzeraufforderung mit erhöhten Rechten für Administratoren im Administratorbestätigungsmodus** und legen Sie den Wert **Erhöhte Rechte ohne Eingabeanforderung** fest.
- **3** Starten Sie den Computer neu.

#### **3.3.5.1 So deaktivieren Sie die Windows-Benutzerkontensteuerung unter Vista und Windows Server 2008 R1**

- **1** Sie können auf das Systemkonfigurationsprogramm zugreifen, indem Sie zu **Start > Ausführen** wechseln und **MSCONFIG** eingeben.
- **2** Klicken Sie auf die Registerkarte **Tools**, blättern Sie nach unten und wählen Sie **Benutzerkontensteuerung deaktivieren**.
- **3** Klicken Sie auf **Starten**, um den Befehl in einem neuen Fenster auszuführen.
- **4** Schließen Sie nach Abschluss des Vorgangs das Befehlsfenster und das Fenster für die Systemkonfiguration.
- **5** Starten Sie den Computer neu.

Um die Benutzerkontensteuerung erneut zu aktivieren, wiederholen Sie die Schritte oben und wählen Sie Benutzerkontensteuerung aktivieren, bevor Sie auf "Starten" klicken.

#### **3.3.5.2 Windows-Benutzerkontensteuerung unter Windows Server 2008 R2 und Windows 7 deaktivieren**

- **1** Sie können auf das Systemkonfigurationsprogramm zugreifen, indem Sie zu **Start > Ausführen** wechseln und **MSCONFIG** eingeben.
- **2** Klicken Sie auf die Registerkarte **Extras**, blättern Sie nach unten und wählen Sie **Einstellungen für Benutzerkontensteuerung ändern (UAC-Einstellungen ändern)**.
- **3** Klicken Sie auf **Starten**, um den Befehl in einem neuen Fenster auszuführen.
- **4** Stellen Sie den Schieberegler auf **Nie benachrichtigen** ein.
- **5** Schließen Sie nach Abschluss des Vorgangs das Befehlsfenster und das Fenster für die Systemkonfiguration.
- **6** Starten Sie den Computer neu.

Um die Benutzerkontensteuerung erneut zu aktivieren, wiederholen Sie die Schritte oben und stellen Sie den Schieberegler auf den gewünschten Wert ein, bevor Sie den Computer neu starten.

*Wichtig: Die Windows-Benutzerkontensteuerung (UAC) muss deaktiviert bleiben, damit PDF Generator ordnungsgemäß funktioniert. Sie können den Installations- und Konfigurationsprozess ausführen, indem Sie die Benutzerkontensteuerung einschalten und die Option "Erhöhte Rechte ohne Eingabeanforderung" aktivieren. Deaktivieren Sie UAC jedoch, um PDF Generator auszuführen.*

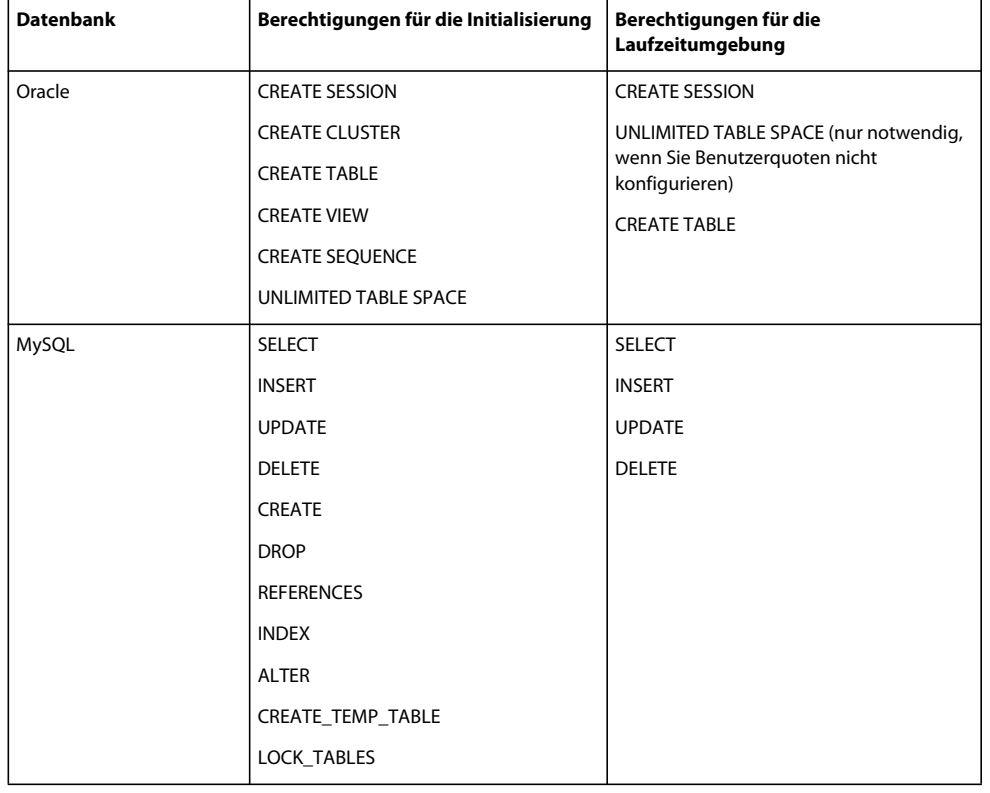

## **3.3.6 Mindestberechtigungen für Datenbankbenutzer**

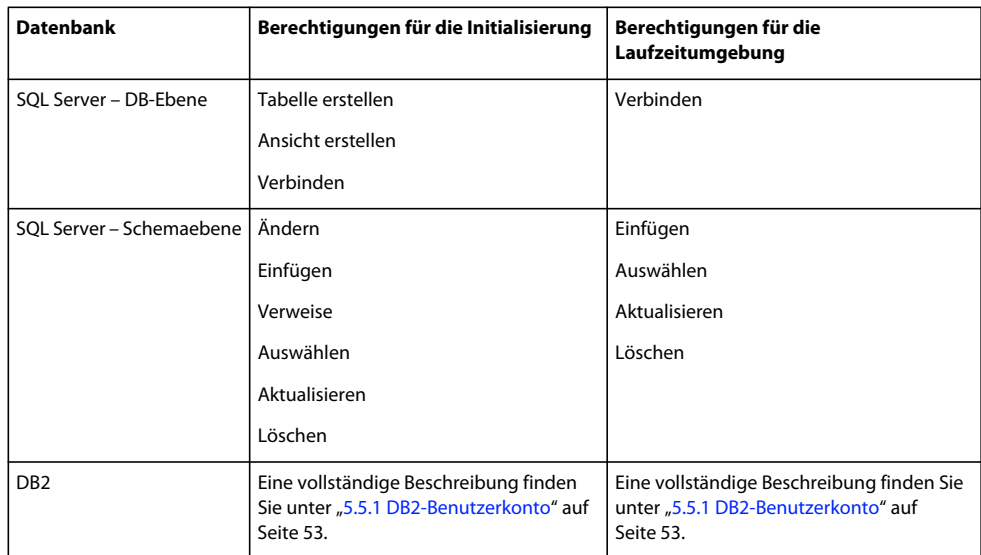

## **3.3.7 Zusätzliche Anforderungen für PDF Generator**

*Hinweis: Sie können das Shared Printer Protocol nicht für die SendToPrinter-API auf Windows 2008-Computern verwenden, auf denen PDF Generator bereitgestellt ist. Verwenden Sie alternative Protokolle wie CIFS oder Direct IP.*

#### **3.3.7.1 Benutzerkonto für Windows**

Sie müssen für die folgenden Aufgaben ein Benutzerkonto mit Administratorberechtigungen verwenden:

- Installieren von Microsoft Office
- Installieren von PDF Generator
- Installieren von Acrobat für PDF Generator
- Ausführen des Anwendungsserverprozesses

#### **3.3.7.2 Verwenden von 64-Bit-Anwendungsservern mit PDF Generator**

Wenn Sie einen 64-Bit-Anwendungsserver auf einem System mit PDF Generator verwenden, müssen Sie sicherstellen, dass zusätzlich zu dem vom Anwendungsserver verwendeten 64-Bit-JDK ein 32-Bit-Java 6-JDK installiert ist. Legen Sie die Umgebungsvariable JAVA\_HOME\_32 fest. Diese Variable muss auf ein 32-Bit-JDK auf Systemen verweisen, auf denen ein 64-Bit-Anwendungsserver verwendet wird. Der spezifische Pfad hängt vom angegebenen Installationsordner und dem Betriebssystem ab, unter dem die Installation erfolgt.

*Hinweis: Sie müssen das 32-Bit-Sun-JDK installieren und JAVA\_HOME\_32 so konfigurieren, dass diese Variable auf den Ordner verweist, in dem es sich befindet. Lesen Sie "Sun Java 6-Versionshinweise" > "Unterstützte Systemkonfigurationen" und laden Sie die 32-Bit-Version für Ihr Betriebssystem herunter. Falls Sie AIX verwenden, legen Sie JAVA\_HOME\_32 nicht fest.*

*Wichtig: Stellen Sie sicher, dass JAVA\_HOME\_32 nur als Umgebungsvariable festgelegt, nicht jedoch in PATH enthalten ist. Wenn JAVA\_HOME\_32 in PATH enthalten ist, können während der EAR-Bereitstellung oder beim Neustart des Servers Java-Core-Dumps auftreten.*

#### **3.3.7.2.1 Windows-Variable JAVA\_HOME\_32 festlegen**

- **1** Wählen Sie **Start** > **Systemsteuerung** > **System**.
- **2** Klicken Sie auf die Registerkarte **Erweitert.**
- **3** Klicken Sie auf **Umgebungsvariablen** und dann unter "Systemvariablen" auf Neu.
- **4** Geben Sie die Umgebungsvariable JAVA\_HOME\_32 ein. Dieser Wert ist der Ordner, der das JDK enthält. Geben Sie beispielsweise Folgendes ein:

D:\Program Files (x86)\Java\jdk1.6.0\_26

#### **3.3.7.2.2 Variable JAVA\_HOME\_32 unter Linux oder Solaris festlegen**

Legen Sie die Variable "JAVA\_HOME\_32" für das unterstützte Java für Bourne- und Bash-Shells wie in diesem Beispiel gezeigt fest:

JAVA\_HOME\_32=/opt/jdk1.6.0\_26 export JAVA\_HOME\_32

#### **3.3.7.3 Software für die Konvertierung nativer Dateiformate installieren**

Vor der Installation von PDF Generator müssen Sie die Software installieren, die die Dateiformate unterstützt, für die die Unterstützung der PDF-Konvertierung erforderlich ist. Aktivieren Sie mithilfe des Benutzerkontos, das zur Ausführung des Anwendungsserverprozesses verwendet wird, manuell die Lizenzen für die Software.

*Hinweis: In Cluster-Konfigurationen müssen Sie auf jedem LiveCycle-Server im Cluster je eine Lizenz für jede von PDF Generator unterstützte native Anwendung aktivieren.* 

Nähere Informationen finden Sie in den jeweiligen Lizenzvereinbarungen der einzelnen nativen Anwendungen, die von Ihrer LiveCycle-Bereitstellung unterstützt werden sollen. Stellen Sie ferner sicher, dass Ihre LiveCycle-Bereitstellung die dort angegebenen Lizenzierungsanforderungen erfüllt. Normalerweise muss jeder Benutzer von LiveCycle , der native Anwendungsunterstützung verwendet, auch eine aktivierte Lizenz auf dem eigenen Computer für die jeweilige native Anwendung haben.

PDF Generator kann dahingehend erweitert werden, dass die Konvertierung dieser zusätzlichen Dateitypen in PDF-Dateien möglich wird. Die folgenden Anwendungen können verwendet werden:

*Hinweis: PDF Generator unterstützt nur englische, französische, deutsche und japanische Versionen der unterstützten Anwendungen.*

- Microsoft Office 2007, 2010 (DOC,DOCX XLS,XLSX PPT,PPTX, RTF, TXT, Microsoft Office Open-XML-Formate)
- Microsoft Office Visio 2007, 2010 (VSD)
- Microsoft Publisher 2007, 2010 (PUB)
- Microsoft Project 2007, 2010 (MPP)
- AutoCAD 2005, 2006, 2007, 2008 (DWG, DXF, DWF)

*Hinweis: LiveCycle unterstützt nur 32-Bit-Editions der gesamten oben genannten Software.* 

*Hinweis: Native Dateikonvertierungen unter Verwendung von AutoCAD für DWG-, DXF- und DWF-Dateien werden nur in 32-Bit-Umgebungen unterstützt. Konvertierungen für diese Dateitypen mithilfe von Acrobat werden auf 32-Bitund auf 64-Bit-Plattformen unterstützt.*

- Corel WordPerfect 12, X4 (WPD)
- Adobe Photoshop® CS3
- Adobe FrameMaker® 7.2, 8.0 (FM)
- Adobe PageMaker® 7.0 (PMD, PM6, P65, PM)
- OpenOffice 3.3 (ODT, ODP, ODS, ODG, ODF, SXW, SXI, SXC, SXD, SXM)

*Hinweis: OpenOffice 3.3 oder höher muss auf dem Server installiert sein, damit die in Version 3.3 erstellten Dokumente konvertiert werden können.* 

*Hinweis: Auf der Linux-Plattform muss OpenOffice unter dem Benutzer /root installiert sein. Ist Open Office für bestimmte Benutzer installiert, kann PDFG OpenOffice-Dokumente möglicherweise nicht konvertieren.* 

Zur Konvertierung der folgenden nativen Dateiformate muss keine native Softwareanwendung installiert werden:

- Druckdateien (PS, PRN, EPS)
- Webdateien (HTML)
- Bilddateien (JPEG, GIF, BMP, TIFF, PNG)

#### **3.3.7.4 Installieren von Acrobat für PDF Generator**

Installieren Sie Acrobat X, bevor Sie das Installationsprogramm für LiveCycle ausführen. Starten Sie Acrobat nach der Installation mindestens einmal, um Probleme mit der Konfiguration von PDF Generator zu vermeiden. Schließen Sie alle modalen Dialogfelder, die beim Starten von Acrobat angezeigt werden.

*Hinweis: Achten Sie darauf, dass Acrobat mithilfe desselben Benutzerkontos, mit dem Sie LiveCycle installieren, installiert wird.*

Wenn dagegen LiveCycle installiert ist, Acrobat X jedoch nicht, installieren Sie Acrobat X und führen Sie das Skript "Acrobat\_for\_PDFG\_Configuration.bat" aus, das sich im Ordner "*[LiveCycle-Stammordner]*\pdfg\_config" befindet. Andernfalls können bei PDF-Konvertierungen Fehler auftreten.

Configuration Manager legt die Umgebungsvariable "Acrobat\_PATH" (Groß- und Kleinschreibung zu beachten) automatisch fest. Sie können auch festlegen, dass diese Variable manuell eingestellt werden soll (siehe "3.3.7.7 [Umgebungsvariablen festlegen" auf Seite 24](#page-26-0). Starten Sie den Anwendungsserver neu, nachdem Sie die Umgebungsvariable festgelegt haben.

*Hinweis: Laden Sie die erforderlichen JAR-Dateien je nach verwendetem JDK von der Sun- oder IBM-Website herunter.*

#### **3.3.7.5 Acrobat konfigurieren, um SHX-Schriftarten zu verwenden (nur Windows)**

*Hinweis: Führen Sie diese Schritte zum Konfigurieren von Acrobat nur aus, wenn PDF Generator SHX-Schriftarten zum Konvertieren von AutoCAD DWG-Dateien verwenden soll, ohne AutoCAD zu installieren. Diese Schritte müssen für alle in Administration Console konfigurierten Benutzerkonten durchgeführt werden.*

- **1** Öffnen Sie Acrobat.
- **2** Wählen Sie **Bearbeiten > Konfigurationen**.
- **3** Wählen Sie **In PDF konvertieren > Autodesk AutoCAD**.
- **4** Klicken Sie auf **Einstellungen bearbeiten**.
- **5** Klicken Sie auf **Konfigurationsvoreinstellungen**.
- **6** Klicken Sie neben dem Suchpfad für die SHX-Schriftartdatei auf **Durchsuchen** und geben Sie den Pfad zur SHX-Schriftartdatei an.
- **7** Klicken Sie in jedem geöffneten Dialogfeld auf **OK**.

#### **3.3.7.6 QuickTime 7**

Für PDF Generator ist die Installation von QuickTime 7 (Player oder Pro) erforderlich, wenn in Dateien wie PowerPoint-Präsentationen eingebettete Videos in PDF-Multimediadateien konvertiert werden sollen. Diese Anwendung kann von der Site Apple-Downloads heruntergeladen werden.

**Letzte Aktualisierung 9.10.2013**

#### <span id="page-26-0"></span>**3.3.7.7 Umgebungsvariablen festlegen**

Sie müssen unter Windows Umgebungsvariablen festlegen, wenn Sie PDF-Dokumente in Anwendungen wie FrameMaker, Photoshop, PageMaker und WordPerfect erstellen möchten.

Es folgt eine Auflistung dieser Umgebungsvariablen:

- FrameMaker\_PATH
- Notepad\_PATH (Dies muss leer bleiben)
- OpenOffice\_PATH
- PageMaker\_PATH
- Photoshop\_PATH
- WordPerfect\_PATH
- Acrobat\_PATH

Diese Umgebungsvariablen sind optional und müssen nur festgelegt werden, wenn Sie die entsprechende Anwendung zum Konvertieren von PDF-Dateien über PDF Generator verwenden möchten. Der Wert der Umgebungsvariablen muss den absoluten Pfad der ausführbaren Datei enthalten, über welche die entsprechende Anwendung gestartet wird.

Die Variable FrameMaker\_PATH kann beispielsweise den Wert C:\Programme\Adobe\ FrameMaker7.2\FrameMaker.exe annehmen. Die Variable OpenOffice\_PATH unterscheidet sich jedoch von den anderen Variablen. Diese Variable muss auf den OpenOffice-Installationsordner anstatt auf den Pfad der ausführbaren Datei festgelegt werden. Ein typischer Wert für OpenOffice\_PATH unter Windows ist C:\Programme (x86)\OpenOffice.org 3\.

Für Microsoft Office-Anwendungen wie Word, PowerPoint, Excel, Visio und Project oder für AutoCAD müssen keine Pfade festgelegt werden. Der Generate PDF-Dienst startet diese Anwendungen automatisch, wenn sie auf dem Server installiert sind.

#### **Festlegen der Windows-Umgebungsvariablen**

- **1** Wählen Sie **Start** > **Systemsteuerung** > **System**.
- **2** Klicken Sie auf die Registerkarte **Erweitert.**
- **3** Klicken Sie auf **Umgebungsvariablen** und dann unter "Systemvariablen" auf Neu.
- **4** Geben Sie den Namen der Umgebungsvariablen ein, die Sie festlegen möchten (z. B.FrameMaker\_PATH). Dieser Wert ist der Ordner, der die ausführbare Datei enthält. Geben Sie beispielsweise Folgendes ein:

C:\Program Files\Adobe\FrameMaker7.2\FrameMaker.exe

#### **3.3.7.8 Das Befehlszeilenprogramm "Dienststeuerungs-Manager (sc.exe)"**

Bevor Sie unter Windows eine automatische Installation von PDF Generator abschließen, vergewissern Sie sich, dass das Befehlszeilenprogramm "Dienststeuerungs-Manager" (sc.exe) in der Windows-Umgebung installiert ist. Diese Software ist auf einigen Windows-Servern nicht vorinstalliert. Die Datei "sc.exe" wird standardmäßig im Ordner "C:\Windows\system32" installiert. Bei den meisten Betriebssystemen ist dieses Tool installiert. Ist dies nicht der Fall, finden Sie es in "Windows - Die technische Referenz" (Resource Kit) zu Ihrer Windows-Version. Überprüfen Sie, ob das Tool tatsächlich auf dem Server installiert ist, indem Sie an einer Eingabeaufforderung sc. exe eingeben. Hierdurch werden die Syntax und Verwendungsinformationen des Tools zurückgegeben.

#### **3.3.7.9 Konfiguration im monitorlosen Modus ("headless")**

Wenn Sie PDF Generator in einer Umgebung im monitorlosen Modus ausführen (d. h. auf einem Server ohne Bildschirm, Tastatur und Maus), müssen die x11-Bibliotheken installiert sein. Einige Derivate von Linux installieren diese Bibliotheken nicht standardmäßig, sodass Sie die Bibliotheken dann kopieren und manuell installieren müssen.

*Hinweis: Durch Aktivieren der x11-Weiterleitung auf einer Shell-Sitzung erstellt die SOAP-UI während SOAP-Anforderungen Elemente, was zu Anforderungsfehlern führt. Um Anforderungsfehler zu vermeiden, müssen Sie das JVM-Argument -Djava.awt.headless=true hinzufügen.*

#### **3.3.7.10 Mehrprozessgestützter Dateikonvertierungen und Unterstützung mehrerer Benutzer für PDF Generator aktivieren**

Standardmäßig kann PDF Generator nur ein OpenOffice-, Microsoft Word- oder PowerPoint-Dokument gleichzeitig konvertieren. Wenn Sie mehrprozessgestützte Konvertierungen aktivieren, kann PDF Generator mehr als eines dieser Dokumente gleichzeitig konvertieren, indem mehrere Instanzen von OpenOffice oder PDFMaker (zum Ausführen der Konvertierungen aus Word und PowerPoint) gestartet werden.

*Hinweis: Mehrprozessgestützte Dateikonvertierungen werden für Microsoft Word 2003 und PowerPoint 2003 nicht unterstützt. Microsoft Excel 2003, 2007 und 2010 werden ebenfalls nicht unterstützt. Um mehrprozessgestützte Dateikonvertierungen zu aktivieren, müssen Sie auf Microsoft Word 2007 oder 2010 und PowerPoint 2007 oder 2010 aktualisieren.* 

*Hinweis: Microsoft Excel- und Microsoft Visio-Dateien werden nicht gleichzeitig konvertiert. Während der Konvertierung werden "EXCEL.exe" und "VISIO.exe" im Task-Manager überwacht. Die Visio-Datei wird erst nach der Verarbeitung der Excel-Datei verarbeitet.*

Jede Instanz von OpenOffice oder PDFMaker wird unter Verwendung eines separaten Benutzerkontos gestartet. Jedes von Ihnen hinzugefügte Benutzerkonto muss zu einem gültigen Benutzer mit Administratorrechten für den LiveCycle-Servercomputer gehören. Unter 64-Bit Windows deaktivieren Sie Windows UAC. Weitere Informationen hierzu finden Sie unter ["3.3.5 Konfigurieren der Windows-Installation" auf Seite 19.](#page-21-0)

In einer Clusterumgebung müssen dieselben Benutzer für alle Knoten des Clusters gültig sein.

Nachdem der LiveCycle-Server konfiguriert ist, fügen Sie LiveCycle-Benutzerkonten in Administration Console hinzu. Weitere Informationen finden Sie im Abschnitt "Benutzerkonten für mehrprozessgestützte Dateikonvertierungen" im Handbuch für Ihren Anwendungsserver. Um die Unterstützung für mehrere Benutzer für native Dateien und OpenOffice-Dateien in einer Windows-Umgebung zu aktivieren, fügen Sie mindestens drei Benutzer mit den folgenden Berechtigungen hinzu.

Wenn Sie Benutzer für die PDF Generator-Konvertierung aus nativen Anwendungen hinzufügen, gewähren Sie dem Benutzer, der den Anwendungsserver ausführt, die Berechtigung "Ersetzen eines Tokens auf Prozessebene". Weitere Informationen finden Sie unter "3.3.7.12 Berechtigung "Ersetzen eines Tokens auf Prozessebene" erteilen (nur [Windows\)" auf Seite 27.](#page-29-0)

#### **Anfangsdialogfelder und automatische Aktualisierungen für native Anwendungen schließen.**

Wenn native Dateien über PDF Generator konvertiert werden sollen, müssen alle ursprünglichen Registrierungs-, Aktivierungs- und Verbesserungsprogramm-Dialogfelder mit der Option, sie nicht mehr anzuzeigen, geschlossen sein. Automatische Aktualisierungen dieser Anwendungen müssen auch deaktiviert werden, da diese Aktualisierungsdialogfelder Fehler auf dem laufenden Server verursachen können.

Damit mehrere Benutzer unterstützt werden, müssen die Dialogfelder und automatischen Aktualisierungen für den Server ausführenden Benutzer deaktiviert und alle Benutzerkonten unter PDFG-Konten konfiguriert werden. Die Dialogfelder müssen für die folgenden Anwendungen deaktiviert werden, wenn sie auf dem Server installiert sind:

• Microsoft Word (Windows)

- Microsoft Excel (Windows)
- Microsoft PowerPoint (Windows)
- Microsoft Project (Windows)
- Microsoft Publisher (Windows)
- Microsoft Visio (Windows)
- OpenOffice (Windows/Solaris/Linux)
- Adobe Acrobat (Windows)
- Adobe Photoshop (Windows)
- Adobe FrameMaker (Windows)
- Adobe PageMaker (Windows)
- Autodesk AutoCAD (Windows)
- Corel WordPerfect (Windows)

#### **Option für den Fehlerbericht unter Windows Server 2003 oder 2008 deaktivieren (Optional, aber empfohlen)**

Beim Konvertieren eines Dokuments in PDF mit PDF Generator unter Windows Server 2003 oder 2008, zeigt Windows möglicherweise eine Fehlermeldung an, dass in der ausführbaren Datei ein Problem aufgetreten ist und beendet werden muss. Das wirkt sich jedoch nicht auf die PDF-Konvertierung aus, da sie im Hintergrund läuft.

Um diesen Fehler zu vermeiden, können Sie den Fehlerbericht deaktivieren. Weitere Informationen zum Deaktivieren des Fehlerberichts finden Sie in folgenden Artikeln:

- Windows Server 2003 <http://technet.microsoft.com/de-de/query/cc773392>
- Windows Server 2008 <http://technet.microsoft.com/de-de/library/cc754364.aspx>

#### **Weitere für OpenOffice unter Linux oder Solaris erforderliche Konfigurationen**

**1** Fügen Sie in der Datei "/etc/sudoers" Einträge für weitere Benutzer hinzu (außer dem Administrator, der den LiveCycle-Server ausführt). Wenn Sie beispielsweise LiveCycle als Benutzer mit dem Namen "lcadm" auf einem Server mit dem Namen "myhost" ausführen und Sie die Identität von "Benutzer1" und "Benutzer2" annehmen möchten, fügen Sie "/etc/sudoers" folgende Einträge hinzu:

lcadm myhost=(user1) NOPASSWD: ALL

lcadm myhost=(user2) NOPASSWD: ALL

Diese Konfiguration ermöglicht "lcadm", jeden Befehl auf dem Host "myhost" als "Benutzer1" oder "Benutzer2" ohne Kennwortabfrage auszuführen.

**2** Erlauben Sie es allen LiveCycle-Benutzern, Verbindungen zum LiveCycle-Server herzustellen. Wenn Sie beispielsweise einem lokalen Benutzer mit dem Namen "Benutzer1" die Berechtigung zuweisen möchten, eine Verbindung zum LiveCycle-Server herzustellen, verwenden Sie den folgenden Befehl:

xhost +local:user1@

Weitere Details finden Sie in der Dokumentation zum xhost-Befehl.

**3** Starten Sie den Server neu.

#### **3.3.7.11 Unterstützung für mehrere Benutzer von PDF Generator**

Um die Unterstützung für mehrere Benutzer für native Dateien und OpenOffice-Dateien in einer Windows-Umgebung zu aktivieren, müssen mindestens drei Benutzer mit den folgenden Berechtigungen erstellt werden. Erstellen Sie auf AIX-, Linux- oder Solaris-Plattformen mindestens einen Benutzer.

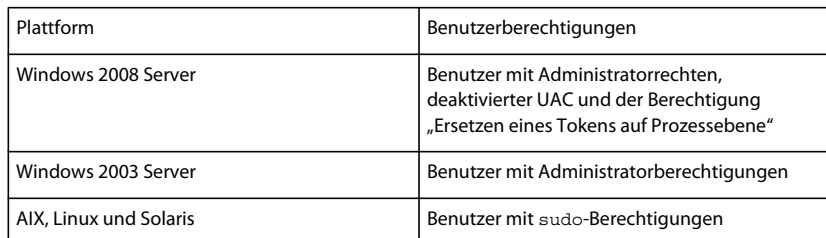

*Hinweis: Für Cluster müssen die von Ihnen erstellten Benutzer auf allen Knoten über die oben genannten Rechte verfügen.*

Wenn Sie Benutzer für native Konvertierungen von PDF Generator hinzufügen, müssen Sie dem Benutzer, der den Anwendungsserver ausführt, die Berechtigung *Ersetzen eines Tokens auf Prozessebene* gewähren. Siehe ["3.3.7.12](#page-29-0)  [Berechtigung "Ersetzen eines Tokens auf Prozessebene" erteilen \(nur Windows\)" auf Seite 27](#page-29-0).

#### <span id="page-29-0"></span>**3.3.7.12 Berechtigung "Ersetzen eines Tokens auf Prozessebene" erteilen (nur Windows)**

Für Benutzerkonten, über die der Anwendungsserver nicht als Windows-Dienst, sondern von einer Eingabeaufforderung aus gestartet wird, ist die Berechtigung *Ersetzen eines Tokens auf Prozessebene* erforderlich. Diese Einstellung ist für PDF Generator erforderlich.

- **1** Klicken Sie auf "Start" > "Ausführen" und geben Sie dann gpedit.msc ein.
- **2** Wählen Sie im Dialogfeld "Gruppenrichtlinie" **Computerkonfiguration** > **Windows-Einstellungen**<sup>&</sup>gt; **Sicherheitseinstellungen** > **Lokale Richtlinien** > **Zuweisen von Benutzerrechten** und doppelklicken Sie auf **Ersetzen eines Tokens auf Prozessebene**.
- **3** Klicken Sie auf **Benutzer oder Gruppe hinzufügen** und fügen Sie das Windows-Benutzerkonto hinzu, mit dem die Eingabeaufforderung zum Starten des Servers geöffnet wird.
- **4** Starten Sie Windows neu und starten Sie dann den Anwendungsserver.

## **3.3.8 Zusätzliche Anforderungen für Connector for Documentum**

Wenn LiveCycle eine Verbindung zu Documentum herstellt, müssen Sie Document Foundation-Klassen auf dem Computer, der LiveCycle hostet, installieren.

## **3.3.9 Zusätzliche Anforderungen für Connector für IBM Content Manager**

*Hinweis: Für eine Aktualisierung sind diese Konfigurationen nur erforderlich, wenn Adobe® LiveCycle®10 Connector für IBM® Content Manager nicht für Ihre bestehende LiveCycle-Installation installiert ist, Sie die Anwendung aber für LiveCycle lizenzieren möchten oder wenn Sie eine nicht ersetzende Aktualisierung unter einem neuen Betriebssystem durchführen.*

Für Connector for IBM Content Manager muss die folgende Software installiert sein (beide können auf der IBM-Website heruntergeladen werden):

- DB2 Universal Database-Client
- IBM Information Integrator for Content (II4C)

Siehe Kapitel "Aktivitäten nach der Bereitstellung" im Dokument Installieren und Bereitstellen von LiveCycle für Ihren jeweiligen Anwendungsserver.

Weitere Informationen finden Sie im Kapitel "Aktivitäten nach der Bereitstellung" im Dokument "Aktualisieren von LiveCycle" für Ihren jeweiligen Anwendungsserver.

#### <span id="page-30-0"></span>**3.3.9.1 Verbindung für einen einzelnen IBM Content Manager-Datenspeicher konfigurieren**

- **1** Starten Sie den DB2-Konfigurationsassistenten.
- **2** Klicken Sie auf **Selected** > **Add Database Using Wizard**.
- **3** Wählen Sie **Manually Configure a Connection to a Database** und klicken Sie auf **Next**.
- **4** Wählen Sie **TCP/IP** und klicken Sie auf **Next**.
- **5** Geben Sie die folgenden TCP/IP-Verbindungsoptionen an und klicken Sie dann auf **Next**:
	- Geben Sie in das Feld **Host Name** den Hostnamen des Servers ein, der Host von DB2 Content Manager ist.
	- Lassen Sie das Feld "Service Name" unausgefüllt.
	- Geben Sie in das Feld **Port Number** die Anschlussnummer ein. Die Standardanschlussnummer von DB2 Content Manager ist "50000".
- **6** Geben Sie in das Feld **Database Name** den IBM Content Manager-Datenspeichernamen und in das Feld **Database Alias** den Aliasnamen für den Datenspeicher ein und klicken Sie anschließend auf **Next**.
- **7** Klicken Sie auf **Next**, um die Standardeinstellungen der Datenquelle zu übernehmen.
- **8** Wählen Sie in der Liste **Operating System** das Betriebssystem aus, das Sie verwenden, und klicken Sie auf **Next**.
- **9** Geben Sie die folgenden Systemoptionen an und klicken Sie dann auf **Next**:
	- Geben Sie in das Feld **System Name** den Namen des Hostservers von DB2 ein. Wenn Sie auf "Discover" klicken, sucht DB2 Content Manager nach dem angegebenen Systemnamen und listet, wenn das System nicht gefunden wurde, alle DB2-Instanzen auf.
	- Geben Sie in das Feld **Host Name** den Namen des Hosts ein oder klicken Sie auf "View Details", um die Domäne und IP-Adresse des im vorangehenden Schritt angegebenen Systems anzuzeigen.
	- Wählen Sie in der Liste **Operating System** das Betriebssystem (Windows, Linux oder AIX) aus, auf dem Sie DB2 Content Manager bereitgestellt haben.
- **10** (Optional) Wählen Sie zum Angeben von Sicherheitsoptionen **Use Authentication Value in Server's DBM Configuration** und klicken Sie auf **Finish**.
- 11 Testen Sie nach Bedarf im Dialogfeld "Verbindung testen" die Verbindung.

#### **3.3.9.2 Verbindungen für mehrere IBM Content Manager-Datenspeicher konfigurieren**

- 1 Konfigurieren Sie die anfängliche Verbindung wie unter "3.3.9.1 Verbindung für einen einzelnen IBM Content [Manager-Datenspeicher konfigurieren" auf Seite 28](#page-30-0) beschrieben.
- **2** Fügen Sie zusätzliche Datenbankverbindungen hinzu, indem Sie die Datei cmbicmsrvs.ini (darin werden die Datenspeicherinformationen gespeichert) wie folgt ändern:
	- Ändern Sie in einem Eingabeaufforderungsfenster den Ordner in "*[II4C-Stammordner]*/bin" (z. B. "C:\Programme\db2cmv8\" unter Windows **bzw.** "/opt/IBM/db2cmv8" unter AIX, Linux oder Solaris).
	- Führen Sie eine der Dateien "cmbenv81.bat" (Windows) bzw. "cmbenv81.sh" (AIX, Linux oder Solaris) aus, um die Umgebung und den Klassenpfad für die Java-Dienstprogramme von II4C festzulegen.

• Ändern Sie den Ordner in "*[II4C-Arbeitsordner]*/cmgmt/connectors", wobei "*[II4C-Arbeitsordner]*" einer der folgenden Pfade ist:

(Windows) C:/Programme/db2cmv8

(Linux, AIX) /home/ibmcmadm

(Solaris) /export/home/ibmcmadm

• Führen Sie den folgenden Befehl aus:

java com.ibm.mm.sdk.util.cmbsrvsicm -a add -s <library server database name> -sm <database schema name>

wobei <Bibliotheksserver-Datenbankname> mit dem weiter oben in Schritt 6 konfigurierten Database Alias übereinstimmen muss.

*Hinweis: Das folgende Verfahren ermöglicht Benutzern ohne DB2-Rechte die gemeinsame Verwendung der Verbindungsanmeldeberechtigungen über die Datei cmbicmenv.ini.* 

#### **3.3.9.3 Mehrbenutzerverbindung zum IBM Content Manager-Datenspeicher konfigurieren**

- **1** Ändern Sie in einem Eingabeaufforderungsfenster den Ordner in "*[II4C-Stammordner]*/bin" (z. B. "C:\Programme\db2cmv8\" unter Windows **bzw.** "/opt/IBM/db2cmv8" unter AIX, Linux oder Solaris).
- 2 Führen Sie eine der Dateien "cmbenv81.bat" (Windows) bzw. "cmbenv81.sh" (AIX, Linux oder Solaris) aus, um die Umgebung und den Klassenpfad für die Java-Dienstprogramme von II4C festzulegen.
- **3** Ändern Sie den Ordner in "*[II4C-Arbeitsordner]*/cmgmt/connectors", wobei "*[II4C-Arbeitsordner]*" einer der folgenden Pfade ist:

(Windows) C:/Programme/db2cmv8

(Linux, AIX) /home/ibmcmadm

(Solaris) /export/home/ibmcmadm

**4** Führen Sie den folgenden Befehl aus:

java com.ibm.mm.sdk.util.cmbenvicm -a add -s <library server database name> -u <database user ID> -p <database password>

wobei <Bibliotheksserver-Datenbankname> mit dem weiter oben in Schritt 6 konfigurierten Database Alias übereinstimmen muss.

### **3.3.10 Zusätzliche Anforderungen für Connector für IBM FileNet**

Diese Anforderungen sind optional und müssen nur erfüllt werden, wenn Sie Adobe® LiveCycle® 10 Connector für IBM® FileNet installieren.

*Hinweis: Für eine Aktualisierung sind diese Konfigurationen nur erforderlich, wenn Connector for IBM FileNet nicht mit Ihrer bestehenden LiveCycle-Installation installiert ist, Sie die Anwendung aber für LiveCycle lizenzieren möchten, oder wenn Sie eine nicht ersetzende Aktualisierung auf einem neuen Betriebssystem durchführen.*

#### **IBM FileNet 4.0**

Wenn LiveCycle eine Verbindung mit der IBM FileNet 4.0 Content Engine herstellen soll, müssen Sie den Content Engine Java Client installieren. Verwenden Sie das IBM FileNet 4.0 Content Engine Client-Installationsprogramm, das sich standardmäßig im Ordner "C:\Programme\FileNet\CEClient" befindet. Wählen Sie während der Installation auf dem Bildschirm "Komponentenauswahl" nur die Java-Clientkomponente aus.

Kopieren Sie für die Einstellungen der IBM FileNet 4.0-Prozess-Engine die Datei "pe.jar" aus dem Ordner der Prozess-Engine auf den Computer, der als Host für LiveCycle dient. Erstellen Sie den Ordner C:\FileNetPE\files und kopieren Sie die Datei "pe.jar" in diesen Ordner. Der Installationsordner für den Prozess-Engine-Client ist jetzt C:\FileNetPE.

#### **IBM FileNet 4.5**

Wenn LiveCycle eine Verbindung mit der IBM FileNet 4.5 Content Engine herstellen soll, müssen Sie den Content Engine Java Client installieren. Verwenden Sie das IBM FileNet 4.5 Content Engine Client-Installationsprogramm, das sich standardmäßig im Ordner "C:\Programme\FileNet\CEClient" befindet. Wählen Sie während der Installation mindestens eine Komponente des Anwendungsmoduls oder der Prozess-Engine auf dem Bildschirm "Komponentenauswahl" aus.

Für die IBM FileNet 4.5-Prozess-Engine müssen Sie den IBM FileNet 4.5-Prozess-Engine-Client installieren, der sich standardmäßig in "C:\Programme\FileNet\BPMClient" befindet. Wählen Sie während der Installation die Option Andere auf dem Bildschirm "Komponentenauswahl" aus.

#### **IBM FileNet 5.0**

Wenn LiveCycle eine Verbindung mit der IBM FileNet 5.0 Content Engine herstellen soll, müssen Sie den Content Engine Java Client installieren. Verwenden Sie das IBM FileNet 5.0 Content Engine Client-Installationsprogramm, das sich standardmäßig im Ordner "C:\Programme\FileNet\CEClient" befindet. Wählen Sie während der Installation mindestens eine Komponente des Anwendungsmoduls oder der Prozess-Engine auf dem Bildschirm "Komponentenauswahl" aus.

Für die IBM FileNet 5.0-Prozess-Engine müssen Sie den IBM FileNet 5.0-Prozess-Engine-Client installieren, der sich standardmäßig in "C:\Programme\FileNet\BPMClient" befindet. Wählen Sie während der Installation die Option Andere auf dem Bildschirm "Komponentenauswahl" aus.

## **3.3.11 Zusätzliche Hardwareanforderungen für Adobe LiveCycle Content Services (nicht mehr unterstützt)**

PDF Generator muss auf dem Server für Content Services installiert werden, um die Indizierung von Dokumenten aus Microsoft Office 2007 und 2010 (DOCX-, XLSX- und PPTX-Dateien) zu ermöglichen.

## **3.3.12 Zusätzliche Aktualisierungsanforderungen für Content Services (nicht mehr unterstützt)**

Wenn Ihre aktuelle LiveCycle-Umgebung eine DB2-Datenbank enthält und Sie bei der Aktualisierung Content Services installieren, müssen Sie vor der Durchführung der Installation das folgende Skript erstellen und ausführen.

#### **3.3.12.1 Vorbereitung für die Installation von Content Services bei der Aktualisierung**

**1** Kopieren Sie das folgende Skript in einen Texteditor:

*Hinweis: Der folgende Text enthält Formatierungszeichen für Zeilenwechsel. Wenn dieser Text an eine Stelle außerhalb dieses Dokuments kopiert wird, entfernen Sie die Formatierungszeichen, wenn der Text an der neuen Stelle eingefügt werden.*

**Für DB2 9.1**

VORBEREITEN DER INSTALLATION VON LIVECYCLE (SERVERCLUSTER) **31 Systemanforderungen**

```
connect to dbname;
```

```
CREATE BUFFERPOOL BP32K SIZE 4000 PAGESIZE 32768 NOT EXTENDED STORAGE; 
CREATE TEMPORARY TABLESPACE dbname_TEMP_32K IN DATABASE PARTITION GROUP IBMTEMPGROUP 
PAGESIZE 32768 MANAGED BY SYSTEM USING ('DB2_root\dbname32k_TEMP') EXTENTSIZE 32 
PREFETCHSIZE 16 BUFFERPOOL BP32K; 
CREATE REGULAR TABLESPACE dbname_DATA_32K IN DATABASE PARTITION GROUP IBMDEFAULTGROUP 
PAGESIZE 32768 MANAGED BY DATABASE USING (FILE'DB2_root\dbname32k_DATA'9000) EXTENTSIZE 16
PREFETCHSIZE 16 BUFFERPOOL BP32K; 
commit work; 
deactivate database dbname; 
activate database dbname;
```
#### **Für DB2 9.5**

```
connect to dbname; 
CREATE BUFFERPOOL BP32K SIZE 500 PAGESIZE 32768; 
CREATE TEMPORARY TABLESPACE dbname_TEMP_32K IN DATABASE PARTITION GROUP IBMTEMPGROUP 
PAGESIZE 32768 MANAGED BY SYSTEM USING 'DB2_root\dbname32k_TEMP') EXTENTSIZE 32 PREFETCHSIZE
16 BUFFERPOOL 
BP32K; 
CREATE REGULAR TABLESPACE dbname_DATA_32K IN DATABASE PARTITION GROUP IBMDEFAULTGROUP 
PAGESIZE 32768 MANAGED BY DATABASE USING (FILE'DB2_root\dbname32k_DATA'9000) EXTENTSIZE 16 
PREFETCHSIZE 16 BUFFERPOOL BP32K; 
commit work; 
deactivate database dbname; 
activate database dbname;
```
- **2** Nehmen Sie die folgenden Änderungen am Skript vor:
	- Ersetzen Sie den Platzhalter "*dbname*" an allen Stellen durch den Namen Ihrer LiveCycle-Datenbank.
	- Ersetzen Sie *DB2-Stammordner* durch den Pfad zu dem Stammordner, in dem DB2 installiert ist.
	- Stellen Sie sicher, dass sich die einzelnen Befehle vollständig in je einer einzelnen Zeile befinden und jeder Befehl mit einem Semikolon (;) endet.
	- Ersetzen Sie den Wert 9000 in der folgenden Zeile durch die Größe Ihrer Datenbank:

```
FILE'DB2_root\dbname32k_DATA'9000
```
Mit diesem Wert wird die Mindestanzahl der Seiten angegeben, die zum Initialisieren der Datenbank erforderlich sind. Sie können diesen Wert auch nach dem Initialisieren der Datenbank mit den DB2-Verwaltungstools ändern.

- **3** Speichern Sie die Textdatei an einem Ort, auf den der DB2-Befehlszeilenprozessor zugreifen kann.
- **4** Öffnen Sie eine DB2-Eingabeaufforderung und geben Sie den folgenden Befehl ein, um das Skript auszuführen:

db2 -tf *<path\_to\_script\_file>/<script\_file\_name>*

## **3.3.13 Zusätzliche Anforderung für Forms, Output und ConvertPDF auf Windows-basierten Clustern**

Microsoft Visual C++ 2008 SP1 Redistributable Package (x86) wird mit LiveCycle installiert. Für Cluster wird eine LiveCycle-Installation nicht auf allen Knoten durchgeführt, sodass das Redistributable Package nicht auf allen Knoten installiert wird.

Installieren Sie auf Windows-basierten Clustern Microsoft Visual C++ 2008 SP1 Redistributable Package (x86) oder das neueste Redistributable Package auf allen Knoten des Clusters.

## <span id="page-34-0"></span>**3.4 LDAP-Konfiguration**

Diese Konfiguration ist optional und nur erforderlich, wenn Sie zum Authentifizieren von Benutzern ein LDAP-Ordner verwenden.

Bei einer Aktualisierung von LiveCycle Rights Management werden LDAP-Konfigurationseinstellungen automatisch migriert.

Wenn Sie über keinen vorhandenen LDAP-Server und keine dazugehörige Datenbank verfügen, installieren und konfigurieren Sie Ihren LDAP-Server und die dazugehörige Datenbank gemäß der Dokumentation des Anbieters. Notieren Sie sich den Namen und das Kennwort des LDAP-Administrators, die Sie während des LiveCycle-Konfigurationsvorgangs benötigen. Konfigurieren Sie im Anschluss an die Installation und Bereitstellung der LiveCycle-Dienste LiveCycle so, dass eine Verbindung mit der LDAP-Datenbank hergestellt wird. Für diese Konfiguration verwenden Sie den User Manager-Dienst.

Informationen hierzu finden Sie unter [Aktualisieren auf LiveCycle](http://www.adobe.com/go/learn_lc_upgrade_10_de) für Ihren Anwendungsserver.

## <span id="page-34-1"></span>**3.5 Ordner des globalen Dokumentenspeichers**

*Hinweis: Die Aufgaben in diesem Abschnitt sind nur erforderlich, wenn Sie den Speicherort des Ordners des globalen Dokumentenspeichers auf dem System ändern, das Sie auf LiveCycle aktualisieren möchten.*

Der Ordner des globalen Dokumentenspeichers (GDS) wird sowohl zum Speichern von in einem Prozess genutzten dauerhaften Dateien als auch von kritischen LiveCycle-Produktkomponenten verwendet. Die Lebensdauer solcher Dateien soll sich über mehrere Neustarts eines LiveCycle-Systems erstrecken und kann Tage bis hin zu Jahren umfassen. Diese Dateien können PDF-Dateien, Richtlinien und Formularvorlagen beinhalten.

Dauerhaft genutzte Dateien bilden einen wichtigen Teil des Gesamtstatus zahlreicher LiveCycle-Bereitstellungen. Wenn einige oder alle dieser Dokumente verloren gehen oder beschädigt werden, kann der vorhandene LiveCycle-Server instabil werden und nicht mehr zur Aktualisierung verwendet werden. Eingabedokumente für den asynchronen Auftragsaufruf werden ebenfalls im Ordner des globalen Dokumentenspeichers gespeichert und müssen verfügbar sein, damit Anforderungen verarbeitet werden können.

Der Ordner des globalen Dokumentenspeichers muss vor der Initialisierung der LiveCycle-Datenbank erstellt werden. Weitere Informationen finden Sie unter "3.5.1 Speicherort des Ordners des globalen Dokumentenspeichers" auf [Seite 33](#page-35-0).

Sie können den vorhandenen Ordner des globalen Dokumentenspeichers verwenden oder dessen Inhalt an einen neuen Speicherort kopieren.

Wenn Sie eine Clusterkonfiguration verwenden, erstellen Sie für den Ordner des globalen Dokumentenspeichers ein freigegebenes Dateisystem auf einem Computer, auf den jeder Knoten im LiveCycle-Cluster Zugriff hat, und stellen Sie sicher, dass alle Knoten im Cluster Lese- und Schreibberechtigungen für diesen Ordner besitzen.

In Clusterkonfigurationen müssen Sie den freigegebenen Ordner angeben, den Sie für den globalen Dokumentenspeicher erstellen. Sie können in einer Clusterumgebung nicht den Standardspeicherort verwenden.

*Hinweis: Erstellen Sie für den Ordner des globalen Dokumentenspeichers ein freigegebenes Dateisystem auf einem Computer, auf den jeder Knoten im LiveCycle-Cluster Zugriff hat, und stellen Sie sicher, dass alle Knoten des Clusters Lese- und Schreibberechtigungen für den Ordner besitzen.*

## <span id="page-35-0"></span>**3.5.1 Speicherort des Ordners des globalen Dokumentenspeichers**

Sie können den Speicherort des GDS-Ordners nach der Installation von mithilfe von LiveCycle Configuration Manager konfigurieren. Der angegebene Ordner des globalen Dokumentenspeichers muss hoch verfügbar sein und sollte zur Verbesserung der Leistung über kurze Zugriffszeiten verfügen. Wenn sich der Ordner des globalen Dokumentenspeichers auf einem freigegebenen Netzwerklaufwerk befindet, wird empfohlen, den Speicherort in der Form \\Computername\GDS anzugeben.

Wenn Sie während der Installation von LiveCycle den Speicherort des globalen Dokumentenspeichers geändert haben, können Sie den Speicherort wie folgt bestimmen:

- 1 Melden Sie sich bei LiveCycle Administration Console an und klicken Sie auf "Einstellungen" > "Core-Systemeinstellungen" > "Konfigurationen".
- 2 Notieren Sie den im Feld "Ordner des globalen Dokumentenspeichers" angegebenen Speicherort.

Wenn Sie den Speicherort für den globalen Dokumentenspeicher nach Abschluss der Installation ändern müssen (siehe [LiveCycle Administration-Hilfe\)](http://www.adobe.com/go/learn_lc_admin_10_de), planen Sie einen entsprechenden Speicherort für den Ordner des globalen Dokumentenspeichers.

*Wichtig: Wenn sich der Ordner des globalen Dokumentenspeichers im Stammordner des Laufwerks befindet (z. B. auf D:\), schlägt die Modulbereitstellung unter Windows fehl. Beim globalen Dokumentenspeicher müssen Sie sicherstellen, dass sich der Ordner nicht im Stammordner des Laufwerks befindet, sondern in einem Unterordner. Der Ordner sollte beispielsweise* "D:\GDS" und nicht einfach "D:\" lauten.

## **3.5.2 Faktoren für die Bestimmung der Größe des Ordners des globalen Dokumentenspeichers**

Die Größe des Ordners des globalen Dokumentenspeichers ist von den erwarteten LiveCycle-Nutzungsfaktoren für die Bereitstellung abhängig. Sie müssen dem Ordner des globalen Dokumentenspeichers mindestens 10 GB Festplattenspeicher zuweisen.

Während der Aktualisierung auf LiveCycle von einer früheren LiveCycle-Version müssen Sie die vorhandenen Daten des globalen Dokumentenspeichers beim Zuweisen von Speicherplatz für den Ordner des globalen Dokumentenspeichers berücksichtigen. Die tatsächlich benötigte Größe für den Ordner des globalen Dokumentenspeichers kann 10 GB überschreiten.

Folgende Faktoren wirken sich außerdem auf die Größe aus:

- Die typische Menge von Dokumenten, die von LiveCycle verarbeitet werden. Bei einem hohen Aufkommen an zu verarbeitenden Dokumenten ist ein größerer Ordner für den globalen Dokumentenspeicher erforderlich.
- Die typische Größe der Dokumente, die von LiveCycle verarbeitet werden. Die Verarbeitung großer Dokumente erfordert einen größeren freigegebenen Ordner des globalen Dokumentenspeichers.
- Die Komplexität der Dokumente, die von LiveCycle verarbeitet werden. Die Verarbeitung komplexer Dokumente (z. B. von Dokumenten, die von mehreren LiveCycle-Diensten verarbeitet werden) erfordert einen größeren Ordner für den globalen Dokumentenspeicher.

In Clusterkonfigurationen ist darüber hinaus für Dokumente, die von verschiedenen zum Cluster gehörigen Computern verarbeitet werden, ein größerer GDS-Ordner erforderlich.

## **3.5.3 Ordner des globalen Dokumentenspeichers schützen**

Der Zugriff auf den Ordner des globalen Dokumentenspeichers muss abgesichert sein. Die dauerhaft genutzten Dokumente in diesem Ordner können vertrauliche Benutzerinformationen enthalten, z. B. Informationen, für die spezielle Berechtigungen beim Zugriff über das LiveCycle-SDK oder die Benutzeroberflächen erforderlich sind.

Verwenden Sie eine für Ihr Betriebssystem geeignete Sicherheitsmethode. Es wird empfohlen, dass nur das Betriebssystemkonto, das zum Ausführen des Anwendungsservers dient, Lese- und Schreibzugriff auf diesen Ordner hat.

*Hinweis: Durch das Löschen von Dateien oder Ordnern im Ordner des globalen Dokumentenspeichers kann es zu Funktionsstörungen des LiveCycle-Servers kommen.* 

## **3.5.4 Ordner des globalen Dokumentenspeichers sichern**

Der Ordner des globalen Dokumentenspeichers muss gesichert werden, damit LiveCycle im Falle eines Ausfalls oder einer Beschädigung vom Administrator wiederhergestellt werden kann.

Wenn der Ordner des globalen Dokumentenspeichers nicht mehr verfügbar ist oder durch einen Ausfall verloren geht, kann LiveCycle erst wieder ausgeführt werden, nachdem der GDS-Ordner und die Datenbank aus einer konsistenten Sicherung wiederhergestellt werden oder LiveCycle durch eine Neuinstallation neu initialisiert wird.

## <span id="page-36-0"></span>**3.6 Uhrzeiten synchronisieren**

Sie müssen sicherstellen, dass alle Computer in einem horizontalen Cluster regelmäßig ihre Uhren miteinander synchronisieren. Wenn die Uhrzeiten auf den Knoten um mehr als wenige Sekunden voneinander abweichen, kann bei Ihrer LiveCycle ES-Installation zu Problemen kommen.

Wenden Sie die Standardverfahren zur Zeitsynchronisierung, die in Ihrem Netzwerk Anwendung finden, auch auf alle Computer des LiveCycle-Clusters an.

## <span id="page-36-1"></span>**3.7 Überlegungen zur Installation**

### **3.7.1 Virenüberprüfungen deaktivieren (nur Windows)**

Um die Installation zu beschleunigen, sollten Sie für die Dauer der Installation gegebenenfalls vorhandene zugriffsabhängige Virenschutzprogramme deaktivieren.

## **3.7.2 Über Netzwerklaufwerke installieren**

 wird empfohlen, LiveCycle ES ausschließlich vom Installationsmedium oder einem lokalen Festplattenlaufwerk zu installieren. Der Versuch, die Software über ein Netzwerk zu installieren, führt zu beträchtlichen Verzögerungen bei der Installation und Inbetriebnahme. Die Installation über ein Netzwerk hat darüber hinaus einen längeren Ordnerpfad zur Folge. Dies führt wiederum dazu, dass das LiveCycle-Installationsprogramm die Fortsetzung der Installation unterbindet.

### **3.7.3 Verwenden von LiveCycle mit einem Luna HSM-Cluster**

Bei Verwendung eines über Ethernet angeschlossenen SafeNet Luna-HSM-Clusters (Hardwaresicherheitsmodul) müssen Sie sicherstellen, dass der Modus "HAOnly" auf dem Gerät aktiviert ist.

#### **3.7.3.1 Modus "HAOnly" auf dem Luna-Gerät aktivieren**

1 Bestimmen Sie mithilfe des im Lieferumfang des Luna-Clients enthaltenen Tools "vtl", ob der Modus "HAOnly" aktiviert ist. Typ:

```
vtl haAdmin –HAOnly -show
```
2 1) Wenn der Modus "HAOnly" nicht aktiviert ist, geben Sie ein:

```
vtl haAdmin –HAOnly -enable
```
## **3.7.4 Manuelle Verwendung von Acrobat einschränken**

Wenn Sie PDF Generator für die Konvertierung nativer Dokumente installiert haben, ist die Nutzung der darin enthaltenen Acrobat-Installation auf den Generate PDF-Dienst beschränkt und nicht für eine anderweitige Nutzung lizenziert.

## **3.7.5 Temporärer Ordner**

LiveCycle erfordert einen temporären Ordner, um Dokumente zu speichern, deren Größe die für Dokumentobjekte festgelegte Inline-Maximalgröße überschreitet. Ausführliche Informationen zur Verbesserung der Leistung Ihres LiveCycle-Servers durch Angabe eines für diese Einstellung geeigneten Werts finden Sie in diesem Blog [LiveCycle](http://blogs.adobe.com/livecycle/?p=126)  [Tuning Knob – Default Document Max Inline Size.](http://blogs.adobe.com/livecycle/?p=126)

(**Nur AIX, Linux und Solaris**) Wenn der Anwendungsserver von einem anderen als dem Root-Benutzer ausgeführt wird, muss dieser Benutzer über Lese-, Schreib- und Ausführungsberechtigungen für den angegebenen temporären Ordner verfügen.

*Wichtig: (Nur für Clusterbereitstellungen) Zukünftige Aktualisierungen können fehlschlagen, wenn Sie einen freigegebenen Netzwerkordner als temporären Ordner angeben.*

#### **3.7.5.1 Temporärer Ordner in Clusterkonfigurationen**

**Horizontaler Cluster**: Der Speicherort des temporären Ordners kann entweder eindeutig oder für einen horizontalen Cluster freigegeben sein. Erstellen Sie einen eindeutigen temporären Ordner auf jedem Knoten des Clusters, um Netzwerkverkehr zu einem freigegebenen Laufwerk oder Ordner zu vermeiden.

**Vertikaler Cluster**: Erstellen Sie einen freigegebenen temporären Ordner. Üblicherweise befindet sich der freigegebene Ordner im selben lokalen System wie der vertikale Cluster.

Zusätzlich zum freigegebenen temporären Ordner erstellt jeder Server seine eindeutigen Unterordner zum Speichern von temporären Dateien. Der Name des Unterordners basiert auf dem entsprechenden Servernamen.

(**Nur JBoss**) Um sicherzustellen, dass jede JBoss-Instanz einen anderen Namen hat, müssen Sie die Datei "run.bat" öffnen und das JVM-Argument -Dadobeidp.serverName=*<Servername*> manuell ändern. Der Standardwert ist server1.

## <span id="page-37-0"></span>**3.8 IPv6-Unterstützung in LiveCycle**

In LiveCycle ist Unterstützung für IPv6 inbegriffen. Durch die in der Installationsdokumentation für LiveCycle definierten Standardkonfigurationen wird IPv4 als Standard-IP-Protokoll festgelegt, weil es die höchste Kompatibilität mit Infrastrukturen von Drittanbietern aufweist.

Aktivieren Sie IPv6 nur, wenn Ihre Bereitstellung es erfordert. Die Anzahl der unterstützten Plattformkonfigurationen wird durch die Aktivierung der IPv6-Unterstützung in LiveCycle verringert. Sie sollten sämtliche Software, Hardware und Netzwerke von Drittanbietern, die verwendet werden sollen, auf IPv6-Unterstützung überprüfen, bevor IPv6 aktiviert wird.

*Hinweis: Wenn Sie CIFS in einer IPv6-Umgebung aktivieren, müssen Sie die IPv6-Konfiguration ausdrücklich aktivieren, nachdem Sie Ihre LiveCycle-Installation mithilfe von LiveCycle Configuration Manager konfiguriert haben. Weitere Informationen finden Sie unter "Aktivieren von CIFS im IPv6-Modus" im Handbuch für Ihren Anwendungsserver.*

## **3.8.1 Unterstützte IPv6-Konfigurationen**

IPv6 wird nicht von allen Infrastrukturkomponenten unterstützt. So unterstützen z. B. Oracle-Datenbanken IPv6 nicht. Sie können diese Datenbanken verwenden, indem Sie die Verbindung zwischen dem Anwendungsserver und den Datenbanken mit IPv4 und die übrigen Verbindungen mit IPv6 konfigurieren.

- Datenbanken, die IPv6 unterstützen: Microsoft SQL Server 2005 und 2008, DB2 9.1 oder höhereVersionen von 9.x
- Anwendungsserver, die IPv6 unterstützen: JBoss 5.1.0, Weblogic 11g, WebSphere 7.0.0.15.

## **3.8.2 Richtlinien für die IPv6-Implementierung**

Beachten Sie die folgenden Punkte, wenn Sie die IPv6-Implementierung teilweise oder vollständig verwenden:

- Verwenden Sie nach der Installation von LiveCycle nicht die Option zum Starten von Configuration Manager direkt vom LiveCycle-Installationsprogramm. Wechseln Sie stattdessen zum Ordner "*[- Stammordner]*\configurationManager\bin\IPv6" und führen Sie das IPv6-spezifische Skript (ConfigurationManager\_IPv6.bat bzw. ConfigurationManager\_IPv6.sh) aus, um LiveCycle Configuration Manager zu starten.
- Wenn Sie die Validierung der Anwendungsserverkonfiguration mit Configuration Manager ausgewählt haben, schlägt diese nach der Aktivierung von IPv6 für den Anwendungsserver fehl. Sie können diese Fehlermeldung während des Prozesses ignorieren. Nach dem Neustart des Anwendungsservers im IPv6-Modus kann der Anwendungsserver die Verbindung zur Datenbank herstellen.
- *(Nur für WebLogic)* Sie dürfen IPv6 nur für die verwalteten Server aktivieren. Der Verwaltungsserver kann weiterhin mit IPv4 ausgeführt werden und es ist möglich, über seine IPv4-Adresse auf ihn zuzugreifen. Auf den verwalteten Server, den Sie in der IPv6-Umgebung gestartet haben, kann jedoch nur über die IPv6-Adresse oder einen Hostnamen, der vom DNS aufgelöst wird, zugegriffen werden.
- *(Nur für WebLogic)* Sie müssen die Abhöradresse des verwalteten Servers für das Bootstrapping und Bereitstellen von LiveCycle-Modulen angeben, auch wenn Sie LiveCycle Configuration Manager auf demselben Computer ausführen, der dem Anwendungsserver als Host dient. Die Abhöradresse muss dem DNS-Namen entsprechen, der in die IPv6-Adresse des Computers aufgelöst wird.
- Damit die Verbindung zum Datenbankserver ausschließlich über IPv6 hergestellt wird, geben Sie für die Verbindungseinstellungen EDC\_DS und IDP\_DS den Hostnamen der Datenbank an, der in eine numerische IPv6- Adresse aufgelöst wird.
- Wenn Sie LiveCycle auf einem Servercluster installieren, müssen Sie die numerischen IPv6-Adressen jedes Clusterknotens im DNS oder in der hosts-Datei auf jedem Clusterknoten dem Hostnamen des Computers zuordnen. Die hosts-Datei befindet sich in den folgenden Ordnern:
	- Solaris: /etc/inet/ipnodes
	- Windows: C:\Windows\system32\drivers\etc\hosts
	- Linux: /etc/hosts
- Numerische IPv6-Adressen werden von vielen Softwarekomponenten wie Datenbanktreibern nicht vollständig unterstützt. Daher wird die Verwendung eines vom DNS aufgelösten Namens statt einer numerischen IPv6- Adresse empfohlen.

• Stellen Sie sicher, dass der für die IPv6-Zuordnung verwendete Name zum CSRF-Filterabschnitt hinzugefügt wird. Falls der Name nicht hinzugefügt ist, lesen Sie CSRF-Angriffe verhindern in der [Administration-Hilfe](http://www.adobe.com/go/learn_lc_admin_10_de).

*Hinweis: Der für die IPv6-Zuordnung verwendete Name darf keine eckigen Klammern enthalten. ([]).*

• Wenn Sie in einer IPv6-Umgebung Microsoft SQL Server verwenden, sollten Sie die IP-Adresse des Datenbankservers in folgendem Format angeben. Beachten Sie, dass *;serverName* in dieser Zeichenfolge ein Schlüsselwort ist und deshalb nicht durch den tatsächlichen Servernamen ersetzt werden darf.

jdbc:sqlserver://;serverName=<IPv6 address>; portNumber=<port>;databaseName=<db name>

Statt der numerischen IPv6-Adresse können Sie hier den Hostnamen der SQL Server-Datenbank angeben.

### **3.8.3 IPv6 für JBoss konfigurieren**

- **1** Sie können JBoss unter<http://www.jboss.org/jbossas/downloads/>herunterladen und installieren oder Sie finden die Datei "jboss.zip" in dem Drittanbieter-Ordner auf dem Installationsdatenträger und können das JBoss-Paket extrahieren.
- 2 Ändern Sie die Datei "adobe-ds.xml" und die Konfigurationsdatei der datenbankspezifischen Datenquelle, um eine Verbindung zur LiveCycle-Datenbank herzustellen.
- **3** Ändern Sie die Datei "login-config.xml", um eine Verbindung zur LiveCycle-Datenbank herzustellen.
- 4 Ändern Sie für Cluster die Dateien "cluster-service.xml" und "jboss-service.xml", um IPv6 zu aktivieren. Siehe *Konfigurieren von LiveCycle application Server-Clustern mithilfe von JBoss*.
- **5** Ändern Sie die folgenden Dateien, um IPv6 zu aktivieren:
	- *(JBoss 5.1 unter Windows) [Anwendungsserver-Stammordner]*\bin\run.conf.bat

*(JBoss 5.1 auf anderen Plattformen) [Anwendungsserver-Stammordner]*\bin\run.conf

*(JBoss 4.2.1 unter Windows) [Anwendungsserver-Stammordner]*\bin\run.bat

*(JBoss 4.2.1 auf anderen Plattformen) [Anwendungsserver-Stammordner]*\bin\run.sh

Bearbeiten Sie diese Datei wie folgt:

- Ändern Sie -Djava.net.preferIPv4Stack=true in -Djava.net.preferIPv6Stack=true.
- Fügen Sie das Argument -Djava.net.preferIPv6Addresses=true hinzu.
- *[Anwendungsserver-Stammordner]*\bin\service.bat: Ersetzen Sie b 0.0.0.0 durch -b <IPv6-Adresse zugeordneter Hostname>
- **6** Starten Sie Configuration Manager durch Aufrufen des Skripts "*[LiveCycle-Stammordner]*\configurationManager\bin\IPv6\ConfigurationManager\_IPv6.bat" bzw. "ConfigurationManager\_IPv6.sh".
- **7** Wählen Sie in Configuration Manager die Schritte zum Konfigurieren der EAR-Dateien sowie zum Bootstrapping und Bereitstellen der LiveCycle-Module.
- **8** Kopieren Sie die EAR-Dateien nach Abschluss des Configuration Manager-Prozesses in den Ordner "*[Anwendungsserver-Stammordner]*\server\<Profilname>\deploy".
- **9** Starten Sie JBoss von einer Befehlszeile.
- **10** Geben Sie den Configuration Manager-Hostnamen des Computers an, der der IPv6-Adresse zugeordnet wird, und initialisieren Sie per Bootstrapping den Anwendungsserver, um die LiveCycle-Module bereitzustellen.

### **3.8.4 IPv6 für WebLogic konfigurieren**

- **1** Installieren Sie LiveCycle mithilfe des Installationsprogramms.
- **2** Starten Sie Configuration Manager nach Abschluss der Installation nicht. Starten Sie Configuration Manager durch Aufrufen des Skripts "*[LiveCycle-Stammordner]*\configurationManager\bin\IPv6\ConfigurationManager\_IPv6.bat" bzw. "ConfigurationManager\_IPv6.sh".
- **3** Wählen Sie die Optionen zum Konfigurieren der LiveCycle-EARs sowie des WebLogic-Anwendungsservers aus und überprüfen Sie die Einstellungen des Anwendungsservers mithilfe von Configuration Manager.

*Hinweis: Sie erhalten eine Fehlermeldung über das Fehlschlagen der Configuration Manager-Validierung der Datenquelle. Der Grund hierfür ist, dass der Anwendungsserver noch nicht im IPv6-Modus gestartet wurde, die Datenquelle jedoch nun für den IPv6-Modus konfiguriert ist. Sie können die Warnung zum jetzigen Zeitpunkt ignorieren.*

- **1** Ändern Sie in WebLogic Server Administration Console die **Server Start**-Argumente der Anwendung für den verwalteten Server, um IPv6 zu aktivieren.
	- Ändern Sie -Djava.net.preferIPv4Stack=true in -Djava.net.preferIPv6Stack=true..
	- Fügen Sie das Argument -Djava.net.preferIPv6Addresses=true hinzu.
- **2** Ändern Sie die Abhöradresse des verwalteten Servers, um die Verwendung der IPv6-Adresse zu aktivieren.
	- Wählen Sie in WebLogic Server Administration Console die Registerkarte **Umgebung** > **Server** > *[Name des verwalteten Servers]***Konfiguration**.
	- Geben Sie im Feld der Abhöradresse den Hostnamen des Computers ein. Stellen Sie sicher, dass dieser Hostname in die IPv6-Adresse dieses Computers aufgelöst wird.
- **3** Speichern Sie die Änderungen und starten Sie den verwalteten Server anschließend neu.
- **4** Starten Sie Configuration Manager durch Aufrufen des Skripts "*[LiveCycle-Stammordner]*\configurationManager\bin\IPv6\ConfigurationManager\_IPv6.bat" bzw. "ConfigurationManager\_IPv6.sh".
- **5** Wählen Sie in Configuration Manager die Schritte zum Bereitstellen der EAR-Dateien sowie zum Bootstrapping und Bereitstellen der LiveCycle-Module.
- **6** Geben Sie denselben Hostnamen ein, der im Feld der Abhöradresse des verwalteten Servers angegeben wurde.

*Hinweis: Sie müssen die Abhöradresse des verwalteten Servers für das Bootstrapping und Bereitstellen von LiveCycle-Modulen angeben, auch wenn Sie LiveCycle Configuration Manager auf demselben Computer ausführen.*

### **3.8.5 IPv6 für WebSphere konfigurieren**

- **1** Installieren Sie LiveCycle mithilfe des Installationsskripts. Starten Sie Configuration Manager nach Abschluss der Installation nicht, wenn Sie vom Installationsprogramm dazu aufgefordert werden.
- **2** Wechseln Sie zum Ordner "*[LiveCycle-Stammordner]*\configurationManager\bin\IPv6" und führen Sie das IPv6 spezifische Skript (ConfigurationManager\_IPv6.bat bzw. ConfigurationManager\_IPv6.sh) aus, um LCM zu starten.
- **3** Verwenden Sie die Configuration Manager-Optionen, um EAR und den Anwendungsserver zu konfigurieren.
- **4** Führen Sie die in Configuration Manager angezeigten Schritte aus, um den Anwendungsserver zu konfigurieren. Geben Sie beim Konfigurieren der Datenbank den Hostnamen der Datenbank an, der der IPv6-Adresse zugeordnet wird.
- **5** Validieren Sie die Konfiguration des Anwendungsservers durch Configuration Manager. Ignorieren Sie die Warnung, falls die Validierung der Datenquelle fehlschlägt. Sie können Datenquellen von WebSphere Administrative Console aus validieren.
- **6** Wählen Sie in WebSphere Administrative Console **Servers > Server Types > WebSphere application servers >**  *[Servername]* **> Java and Process Management > Process definition > Java Virtual Machine**. Geben Sie im Feld **Generic JVM arguments** das Argument -Djava.net.preferIPv6Addresses=true ein.
- **7** Wählen Sie **Servers > Server Types > WebSphere application servers >** *[Servername]* **> Java and Process Management > Process definition > Java Virtual Machine** und klicken Sie auf **Custom Properties**. Ändern Sie java.net.preferIPv4Stack=true in java.net.preferIPv6Stack=true.
- **8** Stellen Sie die EAR-Dateien manuell mithilfe von WebSphere Administrative Console für WebSphere Application Server bereit. Die konfigurierten EAR-Dateien sind im Ordner "[LiveCycle-*Stammordner]*/configurationManager/export" verfügbar.
- **9** Starten Sie den WebSphere-Anwendungsserver neu.
- **10** Wechseln Sie zum Ordner "*[LiveCycle-Stammordner]*\configurationManager\bin\IPv6" und führen Sie "ConfigurationManager\_IPv6.bat" bzw. "ConfigurationManager\_IPv6.sh" aus, um Configuration Manager zu starten.
- **11** Wählen Sie in Configuration Manager die Optionen zum Bootstrapping und Bereitstellen der LiveCycle-Module. Geben Sie den Hostnamen für den Anwendungsserver an, der der IPv6-Adresse zugeordnet wird.

*Hinweis: Nach dem Starten des Anwendungsservers in einer IPv6-Umgebung (mit dem Flag -*

*Djava.net.preferIPv6Stack=true) können Sie auf diesen nur über die IPv6-Adresse oder den Hostnamen zugreifen, der der IPv6-Adresse zugeordnet ist.*

## <span id="page-41-0"></span>**3.9 Serverkonfiguration zum Aktivieren von CIFS**

Um den Dateizugriff auf Content Services als Netzwerkordner für Windows-Clients von LiveCycle zu aktivieren, müssen Sie CIFS (Common Internet File System) in Content Services aktivieren.

*Hinweis: Wenn Sie CIFS in einer IPv6-Umgebung aktivieren, müssen Sie die IPv6-Konfiguration ausdrücklich aktivieren, nachdem Sie Ihre LiveCycle-Installation mithilfe von LiveCycle Configuration Manager konfiguriert haben. Weitere Informationen finden Sie unter "Aktivieren von CIFS im IPv6-Modus" im Handbuch für Ihren Anwendungsserver.*

## **3.9.1 Virtuelle Schnittstelle erstellen (nur AIX, Linux und Solaris)**

Wenn Sie CIFS in LiveCycle aktivieren möchten, das auf einer AIX-, Linux- oder Solaris-Plattform bereitgestellt wurde, müssen Sie eine virtuelle Schnittstelle erstellen und ihr eine IP-Adresse auf dem Server zuweisen, auf dem LiveCycle ausgeführt wird. Dies ist erforderlich, weil das CIFS-Protokoll auf AIX-, Linux- und Solaris-Computern dieselben Anschlüsse verwendet wie der Samba-Dienst. Geben Sie diese virtuelle IP-Adresse beim Aktivieren von CIFS mithilfe von Configuration Manager als alternative IP-Adresse an.

Befindet sich Ihre LiveCycle-Implementierung in einer IPv6-Umgebung, sollten Sie virtuelle IPv6-Schnittstellen auf dem CIFS-Server erstellen. Die von Ihnen erstellten Schnittstellen sollten sich im selben Netzwerk wie die CIFS-Clients befinden. Weitere Informationen finden Sie in der Dokumentation zu ihrem Betriebssystem.

*Hinweis: Fügen Sie die virtuelle Schnittstelle, die Sie erstellen, in der Datei "/etc/hosts" hinzu, um sie bei einem Neustart beizubehalten.*

### **3.9.2 Windows Server für CIFS konfigurieren**

Computer mit Windows Server 2003 und 2008, die als Host für LiveCycle verwendet werden, müssen manuell konfiguriert werden, um CIFS auf ihnen zu aktivieren. Falls CIFS aktiviert ist, können Benutzer auf das Content Services-Repository als Netzwerkordner zugreifen und verschiedene Dateioperationen auf ihrem lokalen Dateisystem durchführen. In Content Services wird CIFS für Unternehmensdomänenbenutzer unterstützt, die ActiveDirectory als Ordneranbieter verwenden.

*Hinweis: Stellen Sie sicher, dass der CIFS-Server über eine statische IP-Adresse für Java-basierte CIFS-Implementierungen verfügt. Bei nativen Windows-Implementierungen ist eine statische IP-Adresse nicht erforderlich.*

*Hinweis: Benutzer, die die Option Kennwort speichern aktiviert haben, können sich auch nach der Sperrung Ihrer Contentspace-Rolle beim Repository anmelden.*

#### **3.9.2.1 NetBIOS über TCP/IP aktivieren**

Sie müssen NetBIOS über TCP/IP aktivieren, damit die Anforderungen von Clients, die eine Verbindung zum LiveCycle-Server herstellen, für den Hostnamen des Servers aufgelöst werden.

- **1** Wählen Sie im Dialogfeld **Eigenschaften von LAN-Verbindung** auf der Registerkarte **Allgemein** die Option **Internetprotokoll** und klicken Sie auf **Eigenschaften**.
- **2** Stellen Sie im Dialogfeld **Eigenschaften von Internetprotokoll (TCP/IP)** auf der Registerkarte **Allgemein** sicher, dass der Server über eine statische IP-Adresse verfügt. Klicken Sie auf **Erweitert**.
- **3** Wählen Sie im Dialogfeld **Erweiterte TCP/IP-Einstellungen** die Registerkarte **WINS** und danach die Option **NetBIOS über TCP/IP aktivieren**.

#### **3.9.2.2 Zusätzliche IP-Adressen hinzufügen**

*Hinweis: Dieser Schritt ist nur für Java-basierte CIFS-Implementierungen erforderlich.*

- **1** Wählen Sie im Dialogfeld **Eigenschaften von LAN-Verbindung** auf der Registerkarte **Allgemein** die Option **Internetprotokoll** und klicken Sie auf **Eigenschaften**.
- **2** Stellen Sie im Dialogfeld **Eigenschaften von Internetprotokoll (TCP/IP)** auf der Registerkarte **Allgemein** sicher, dass der Server über eine statische IP-Adresse verfügt. Klicken Sie auf **Erweitert**.
- **3** Wählen Sie im Dialogfeld **Erweiterte TCP/IP-Einstellungen** die Registerkarte **IP-Einstellungen** und klicken Sie auf **Hinzufügen**.
- **4** Geben Sie eine statische IP-Adresse an und klicken Sie auf **Hinzufügen**.

#### **3.9.2.3 SMB über die NetBIOS-Registrierung deaktivieren (nur Windows 2003)**

Sie müssen SMB über NetBIOS deaktivieren, indem Sie die Windows-Registrierung bearbeiten.

- **1** Wechseln Sie im Registrierungs-Editor von Windows zu **HKEY\_LOCAL\_MACHINE** > **SYSTEM**<sup>&</sup>gt; **CurrentControlSet** > **Services** > **NetBT** > **Parameters**.
- **2** Setzen Sie das DWORD **SMBDeviceEnabled** auf 0. Wenn es nicht vorhanden ist, fügen Sie einen neuen DWORD-Wert mit dem Namen SMBDeviceEnabled hinzu und setzen Sie ihn auf 0.

#### **3.9.2.4 Datei- und Druckerfreigabe deaktivieren (nur Windows Server 2008)**

*Wichtig: Nach der hier beschriebenen Deaktivierung der Datei- und Druckerfreigabe können Sie nicht direkt mithilfe des Dateifreigabeprotokolls von Windows auf den Server zugreifen. Der entsprechende Computer wird in der Netzwerkübersicht von Windows nicht angezeigt.* 

• Wechseln Sie zu Netzwerkeinstellungen, deaktivieren Sie die Option **Datei- und Druckerfreigabe** und klicken Sie auf **Übernehmen**.

Weitere Einstellungen zur Aktivierung von CIFS auf Windows Server 2008 finden Sie in [diesem Artikel](http://wiki.alfresco.com/wiki/File_Server_Subsystem#Turning_off_windows_native_SMB_.28port_445.29_on_Vista_And_Windows_2008).

## <span id="page-43-0"></span>**3.10 Aktualisierung: Prozesse mit Document Form-Variablen und digitalen Signaturen**

Wenn Sie von einer früheren Version von LiveCycle aktualisieren und den LiveCycle-Server ändern, werden möglicherweise alle Prozesse beeinträchtigt, die die Document Form-Variable oder digitale Signaturen verwenden. Der Grund hierfür ist, dass diese Formulare nur einmalig wiedergegeben werden, wobei die Sende-URL festgelegt wird. Eine Änderung des Servers entwertet das Zertifikat.

Wählen Sie aus den folgenden Lösungen die für Ihre LiveCycle-Umgebung am besten geeignete Lösung aus:

**Lösung 1:** Schließen Sie vor der Aktualisierung oder Migration auf den Remoteserver alle Prozesse ab, die eine Document Form-Variable verwenden. Verwenden Sie diese Methode, wenn Sie nach der Aktualisierung weiterhin Legacy-LiveCycle-Server betreiben. Durch dieses Verfahren vermeiden Sie außerdem *unnötige* Arbeiten bei der Verwaltung der Umleitung der Formularsendungen. Diese Methode ist ungeeignet, wenn noch zahlreiche Prozesse ausstehen.

**Lösung 2:** Wenn der Server, der aktualisiert wird, nicht außer Betrieb genommen wird, ist ein Reverse-Proxy-Ansatz vorzuziehen. Bei dieser Methode bleibt der Reverse-Proxy auf dem alten System erhalten, bis alle migrierten Prozesse abgeschlossen sind.

**Lösung 3:** Mithilfe des Apache-Moduls mod\_rewrite können die in jedem Formular eingebetteten URLs bei der Zustellung an den Client geändert werden.

*Hinweis: Wenn Ihre LiveCycle-Implementierung auf IPv6 ist, verwenden Clients EJB-Aufruf für Ausnahmen für PDF-Erstellungsberichte. Dies ist ein [bekanntes Problem](http://bugs.sun.com/bugdatabase/view_bug.do?bug_id=6230761) bei Sun JDK 6.* 

## <span id="page-43-1"></span>**3.11 Central Migration Bridge-Dienst**

Der Central Migration Bridge-Dienst von erleichtert das Migrieren vorhandener Anwendungen von Ihrem Adobe Central Pro Output Server oder Ihren Adobe Web Output Pak-Produkten für die Verwendung zusammen mit dem Output-Dienst. Mit dem Central Migration Bridge-Dienst können Sie Ihre aktuellen IFD/MDF-Vorlagen, Datentransformationsskripte und DAT-Dateien in einer LiveCycle-Umgebung als Teil einer Gesamtmigrationsstrategie verwenden.

*Hinweis: Central Migration Bridge ist nur dann nützlich, wenn Sie über vorhandene Central Pro-Anwendungen verfügen, die migriert werden müssen.*

#### **Autorisierte Nutzung von Central Migration Bridge**

Zum Verwenden des Central Migration Bridge-Dienstes müssen Sie über eine gültige Lizenz für Central Pro Output Server 5.7 oder eine ausgeführte Central Pro Output Server 5.7-Migrationsvereinbarung verfügen. Verwenden Sie zum Installieren von Central Pro Output Server 5.7 Ihr vorhandenes Installationsmedium und den vorhandenen Produktberechtigungs-Code (PAC). Ihr Produktberechtigungs-Code ist für ein bestimmtes Betriebssystem gültig. Stimmt dieses nicht mit dem Betriebssystem überein, unter dem Sie LiveCycle installieren, müssen Sie einen Produktberechtigungs-Code für das entsprechende Betriebssystem erwerben. Wenden Sie sich an Ihren Adobe-Kundenbetreuer, um weitere Informationen zu einer Migration, zum Ausführen einer Migrationsvereinbarung oder zum Erwerb eines Central Pro Output Server 5.7-Installationsmediums oder eines Produktberechtigungs-Codes zu erhalten.

#### **Überlegungen zur Installation**

Der Central Migration Bridge-Dienst interagiert direkt mit den ausführbaren Dateien von Central Pro (Version 5.7). Central Pro muss auf demselben Server wie LiveCycle installiert sein. Dies ist jedoch keine Vorbedingung, um LiveCycle zu installieren (d. h. es kann vor oder nach LiveCycle installiert werden). Anweisungen zur Installation finden Sie im Central Pro-Dokumentationssatz.

*Wichtig: Starten Sie Central Pro nicht und legen Sie in seinen Eigenschaften keinen automatischen Programmstart fest.* 

Unter Windows wird der Central Pro-Dienst *Adobe Central Output Server* als manueller Dienst installiert. Führen Sie den Dienst nicht aus und legen Sie in seinen Eigenschaften keinen automatischen Start des Dienstes fest.

Starten Sie unter AIX, Linux oder Solaris nicht den Central Pro-Daemon *jfdaemon*. Wenn Sie im Startskript Ihres Computers festgelegt haben, dass "jfdaemon" beim Neustart des Computers gestartet wird, ändern Sie das Skript, um zu verhindern, dass der Daemon automatisch gestartet wird. (Siehe die Central Pro-Installationsdokumentation) Starten Sie Central Pro nicht über eine Befehlszeile, indem Sie den jfserver-Prozess starten.

*Hinweis: Der LiveCycle-Benutzer, der den Central Migration Bridge-Dienst aufruft, muss über die Rechte verfügen, auf den Installationsordner von Central Pro zuzugreifen und die ausführbaren Dateien von Central Pro auszuführen.*

#### **LiveCycle-Turnkey-Installationen**

Wenn Sie eine LiveCycle-Turnkey-Umgebung im Expressmodus installieren und konfigurieren, wird der Central Migration Bridge-Dienst standardmäßig installiert und konfiguriert - Sie werden zu keiner Eingabe aufgefordert.

*Hinweis: Stellen Sie sicher, dass das Adobe Central Pro-Produkt im Standardordner installiert wird.*

#### **Benutzerdefinierte Installationen von LiveCycle**

Wenn Sie im benutzerdefinierten Modus (Teil-Turnkey oder manuell) installieren und konfigurieren, werden Sie von LiveCycle Configuration Manager aufgefordert, Central Migration Bridge in die Bereitstellung aufzunehmen.

Der Dienst verwendet standardmäßig den Standardinstallationspfad von Central Pro. Wenn Central Pro in einem anderen Ordner installiert ist, aktualisieren Sie mithilfe der Administration Console die [Central Install Dir]- Konfiguration für den Central Migration Bridge-Dienst.

#### *Hinweis: In einer Clusterumgebung müssen Sie Central Pro auf jedem Knoten des Clusters installieren.*

Falls Central Pro nach Abschluss der Installation von LiveCycle nicht im Standardordner installiert ist, führen Sie die folgenden Schritte aus, um LiveCycle den richtigen Ordner anzuzeigen:

- **1** Melden Sie sich bei Administration Console an.
- **2** Klicken Sie auf **Dienste > Anwendungen und Dienste > Dienstverwaltung**.
- **3** Klicken Sie auf den **Central Migration Bridge:1.0**-Dienst.
- **4** Geben Sie den richtigen Pfad zum Installationsordner von Central Pro ein.
- **5** Klicken Sie auf **Speichern**.

*Hinweis: Diese Konfiguration kann auch in Workbench festgelegt werden. Siehe Prozesse erstellen und verwalten.*

# <span id="page-46-0"></span>**Kapitel 4: Berechtigungen und Zertifikate für LiveCycle**

In diesem Kapitel wird die Ausführung der folgenden Aufgaben beschrieben:

- Berechtigung für Rechte für Adobe® LiveCycle® Reader® Extensions 10 abrufen
- Digitale Zertifikate zur Verwendung mit Adobe® LiveCycle® Digital Signatures 10 abrufen.

## <span id="page-46-1"></span>**4.1 Berechtigung für Rechte für Adobe LiveCycle Reader Extensions abrufen**

Bei der Berechtigung für Rechte für Reader Extensions handelt sich um ein digitales Zertifikat, das speziell für Reader Extensions ES gilt und die Aktivierung von Adobe Reader-Verwendungsrechten in PDF-Dokumenten ermöglicht. Wenn die Berechtigung nicht installiert ist, können Benutzer von Reader Extensions keine Verwendungsrechte auf Dokumente anwenden. Sie können für diese Funktion kein standardmäßiges digitales Zertifikat verwenden, sondern müssen die dedizierte Berechtigung für Rechte verwenden.

Mit der Berechtigung für Rechte erweitern Sie die Verwendungsrechte aller PDF-Dateien, die von Reader Extensions verarbeitet werden. Es handelt sich dabei um ein kritisches Element der Softwarelizenzierung, das sorgfältig in einer sicheren Umgebung aufbewahrt werden muss.

Die folgenden Arten von Berechtigungen für Rechte stehen zur Verfügung:

**Kundentest:** Eine Berechtigung mit einer kurzen Gültigkeitsdauer, die Kunden zum Testen von Reader Extensions gewährt wird. Verwendungsrechte, die mithilfe dieser Berechtigung auf Dokumente angewendet werden, laufen mit Ablauf der Berechtigung ebenfalls ab. Dieser Berechtigungstyp ist nur zwei bis drei Monate gültig.

**Produktion:** Eine Berechtigung mit einer langen Gültigkeitsdauer, die Kunden gewährt wird, die das gesamte Produkt erwerben. Produktionsberechtigungen sind für jeden Kunden eindeutig, können jedoch auf mehreren Systemen installiert werden.

Die Berechtigung für Rechte wird als digitales Zertifikat übermittelt, das den öffentlichen und den privaten Schlüssel sowie das Kennwort enthält, das für den Zugriff auf die Berechtigung verwendet wird.

Wenn Ihr Unternehmen eine Testversion von Reader Extensions bestellt, erhalten Sie entweder vom Kundenbetreuer, über den Sie das Produkt bestellt haben, oder über die Website, von der Sie das Testprodukt heruntergeladen haben, eine Testberechtigung für Rechte.

Wenn Ihr Unternehmen eine Produktionsversion von Reader Extensions erwirbt, werden die Produktionsberechtigungen für Rechte per elektronischem Software-Download (ESD) geliefert. Eine Produktionsberechtigung für Rechte ist für Ihr Unternehmen eindeutig und kann die von Ihnen benötigten spezifischen Verwendungsrechte aktivieren.

Wenn Sie Reader Extensions über einen Partner oder Softwareanbieter erhalten haben, der Reader Extensions in seine Software integriert hat, wird Ihnen die Berechtigung für Rechte von diesem Partner geliefert, der diese Berechtigungen wiederum von Adobe erhalten hat.

*Hinweis: Die Berechtigung für Rechte kann nicht für ein typisches Signieren von Dokumenten oder die Bestätigung von Identitäten verwendet werden. Für diese Zwecke können Sie ein selbst signiertes Zertifikat verwenden oder ein Identitätszertifikat von einer Zertifizierungsstelle anfordern.*

## <span id="page-47-0"></span>**4.2 Digitale Zertifikate zur Verwendung mit Digital Signatures abrufen**

Digitale Zertifikate sind für die Verwendung mit Digital Signatures erforderlich. Obwohl Sie digitale Zertifikate nach der Installation und Konfiguration von LiveCycle konfigurieren und verwalten können, stellt ein vorheriger Abruf sicher, dass Sie LiveCycle nach der Bereitstellung sofort einsetzen können.

Digitale Zertifikate werden bei einer Zertifizierungsstelle angefordert und Ihnen als Zertifikatsdatei per E-Mail oder über das Internet gesendet. Diese Zertifikatsdatei enthält die öffentlichen Schlüssel (ebenfalls als *Zertifikate* bezeichnet) und Verweise auf private Schlüssel (ebenfalls als *Berechtigungen* bezeichnet) zum Ver- und Entschlüsseln sowie Signieren von Dokumenten. Zertifikate enthalten keine tatsächlichen privaten Schlüssel, sondern einen Verweis auf die Identität des Benutzers, der die privaten Schlüssel in einer verschlüsselten Datei oder einem Hardwaresicherheitsmodul (HSM) sicher gespeichert hat.

Sie können PFX-, P12- und CER-Dateien für Zertifikate, die in einem kompatiblen Zertifikatsspeicher auf dem Computer gespeichert sind, mit Internet Explorer (Windows) bzw. OpenSSL (AIX, Linux und Solaris) exportieren. PFX-Dateien können nur exportiert werden, wenn der Zertifikatsspeicher bzw. die Berechtigung selbst dies zulässt. CER-Dateien mit dem öffentlichen Schlüssel, der einer Berechtigung entspricht, können ebenfalls entweder mit Internet Explorer oder mit OpenSSL aus PFX-Dateien exportiert werden.

*Hinweis: Mithilfe der Funktion "Trust Store-Verwaltung", die über Administration Console zugängliche ist, können Sie Zertifikate, Berechtigungen und Zertifikatssperrlisten für die Verwendung mit LiveCycle konfigurieren und verwalten. (Siehe [Administration-Hilfe.](http://www.adobe.com/go/learn_lc_admin_10_de))* 

Der CRL-Verteilungspunkt gibt an, wo Sie die mit einer bestimmten CER- oder PFX-Datei verbundenen Zertifikatssperrlisten herunterladen können.

Die folgenden Dateitypen werden unterstützt:

**Zertifikate:** DER-kodierte X509v3-Zertifikatsdateien und base64-kodierte Zertifikatsdateien (.cer). Zertifikate, welche die Datei "trust.xml" bestätigen, können entweder DER- oder Base64-kodiert sein.

**Berechtigungen :** RSA- und DSA-Berechtigungen bis zu 4096 Bit im PKCS12-Standardformat (.pfx- und .p12- Dateien).

**Zertifikatssperrlisten:** Base64-kodierte und DER-kodierte Zertifikatssperrlistendateien.

Die Wahrung der Sicherheit privater Schlüssel (Berechtigungen) ist äußerst wichtig, um die Integrität vertraulicher Informationen zu gewährleisten. Ein physisches Speichergerät, häufig auch als *Hardware-Sicherheitsmodul (HSM)* bezeichnet, bietet für private Schlüssel in der Regel maximale Sicherheit. Wenn Sie kein physisches Gerät verwenden, ist es wichtig, besonders vertrauliche private Schlüssel und Zertifikate in verschlüsselten Dateien an einem sicheren Ort aufzubewahren.

Digital Signatures unterstützt die Schnittstelle PKCS#11 gemäß Branchenstandard für die Kommunikation mit HSM-Geräten. Ein HSM-Anbieter kann die erforderlichen Ressourcen und Tools zum Installieren und Konfigurieren eines HSM-Speichersystems bereitstellen.

# <span id="page-48-0"></span>**Kapitel 5: LiveCycle-Datenbank erstellen**

## <span id="page-48-1"></span>**5.1 Voraussetzungen für die Datenbankkonfiguration**

In diesem Abschnitt wird beschrieben, wie Sie die Datenbank für die Verwendung mit LiveCycle einrichten. In diesem Abschnitt werden spezielle Tabellen, Indizes und andere Eigenschaften beschrieben, die für die LiveCycle-Datenbank erforderlich sind, aber von LiveCycle Configuration Manager nicht konfiguriert werden.

Die Datenbank enthält die folgenden Elemente:

- LiveCycle-Dienste
- Konfigurationen der LiveCycle-Laufzeitumgebung
- LiveCycle-Prozessdaten
- Benutzerdefinierte Prozessdefinitionen und Vorlagen
- Vom Anwendungsserver verwaltete Daten

Bevor Sie die Datenbank anlegen, müssen Sie sich mit den Installationsanforderungen vertraut machen und sicherstellen, dass die erforderliche Software installiert ist.

Ist dies Ihre erste Installation von LiveCycle, müssen Sie eine leere Datenbank erstellen. Alle für die Unterstützung von erforderlichen Tabellen werden erstellt, wenn Sie mit LiveCycle Configuration Manager die LiveCycle-Datenbank initialisieren. (Informationen dazu finden Sie im Handbuch "Installieren und Bereitstellen von LiveCycle" für Ihren Anwendungsserver.)

## <span id="page-49-0"></span>**5.2 Mindestberechtigungen für Datenbankbenutzer**

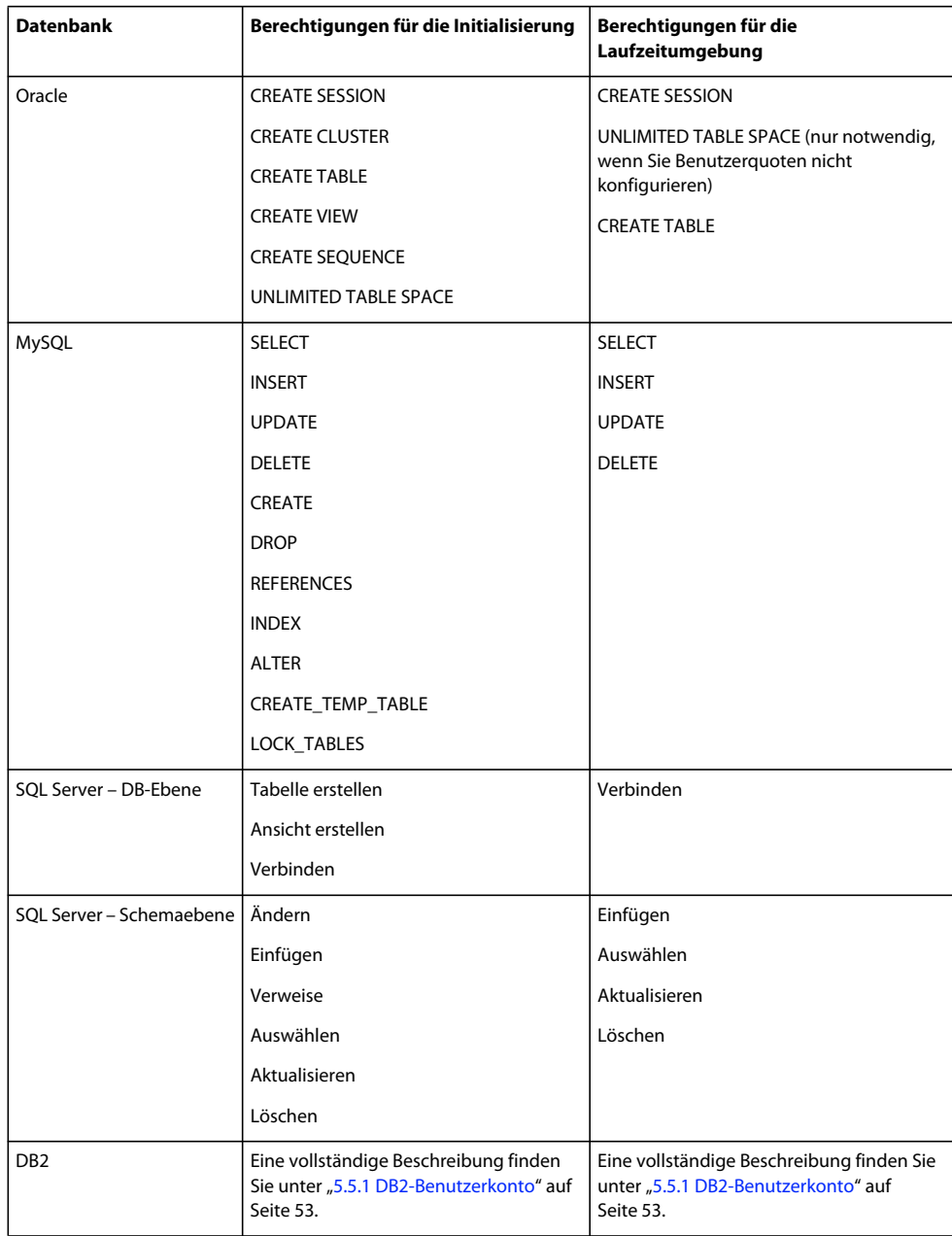

## <span id="page-49-1"></span>**5.3 Oracle-Datenbank erstellen**

Wenn Sie die bei der Installation von Oracle 11g erstellte Standarddatenbank nicht verwenden möchten, erstellen Sie mit dem Database Configuration Assistant-Tool eine neue Datenbank. LiveCycle unterstützt Oracle 11g auf WebLogic-, WebSphere- und JBoss-Anwendungsservern.

*Hinweis: Sie können beim Konfigurieren einer Oracle-Datenbankinstanz für LiveCycle die Vorlagen "Transaction Processing" und "General Purpose" verwenden. Wenn Sie zum Konfigurieren einer Datenbankinstanz die Vorlage "Custom Database" verwenden möchten, müssen Sie mindestens die Datenbankkomponenten Oracle JVM und Enterprise Manager Repository einbeziehen.*

Führen Sie beim Erstellen der Oracle-Datenbank folgende Schritte aus:

- Legen Sie die anfängliche Datenbankgröße auf mindestens 500 MB fest. Erhöhen Sie diese anfängliche Größe, wenn Sie Content Services bereitstellen.
- Erstellen Sie Benutzerquoten, damit die Datenbank wachsen kann, um permanente Daten von LiveCycle-Anwendungen aufzunehmen.
- Aktivieren Sie die Unterstützung für UTF-8-Kodierung.
- Legen Sie den Datenbankzeichensatz auf "Unicode (AL32UTF8)" und den nationalen Zeichensatz auf "AL16UTF16" (Unicode UTF-16-Universalzeichensatz) fest.
- Legen Sie "NLS\_LENGTH\_SEMANTICS" auf "BYTE" fest (falls erforderlich). Die Datenbankinitialisierung schlägt fehl, wenn ein anderer Wert verwendet wird.
- Sie müssen Oracle unter Verwendung der Transaktionsverarbeitung installieren und den Verbindungsmodus für den Server auf "Dedicated Processing" festlegen.

### **5.3.1 Benutzerkonto und Benutzerberechtigungen**

Erstellen Sie ein neues Benutzerkonto in der Datenbank und weisen Sie ihm die folgenden Systemberechtigungen zu:

- CREATE SEQUENCE
- CREATE VIEW
- UNLIMITED TABLESPACE
- CREATE TABLE
- CREATE CLUSTER
- CREATE SESSION

*Wichtig: (Nur WebLogic)Bei der gemeinsamen Verwendung von WebLogic und einer Oracle-Datenbank müssen Sie sicherstellen, dass der Datenbankbenutzername weder eine Zahl als erstes Zeichen noch einen Bindestrich (-) enthält. Andernfalls wird das Bootstrapping der Datenbank nicht ordnungsgemäß durchgeführt.* 

Bei Bereitstellungen unter AIX, Linux oder Solaris darf der Benutzername maximal 8 Zeichen umfassen, unter Windows gilt eine Beschränkung auf 12 Zeichen.

Für die Konfiguration der Datenquelle für den Anwendungsserver benötigen Sie die folgenden Informationen:

- SID (Service-ID)
- Benutzername und Kennwort des Oracle-Benutzerkontos
- Hostname oder IP-Adresse des Datenbankservers
- Oracle-Listener-Anschlussnummer (Standard ist 1521)

Informationen zum Verwenden von Oracle 11g finden Sie in der entsprechenden Benutzerdokumentation.

## <span id="page-51-0"></span>**5.4 Erstellen einer SQL Server-Datenbank**

Sie können eine SQL Server-Datenbank erstellen, in der LiveCycle Laufzeit- und Konfigurationsdaten speichert. Weitere Informationen zum Erstellen einer SQL Server-Datenbank finden Sie in der SQL Server-Dokumentation. LiveCycle unterstützt SQL Server 2005 SP2 und 2008 (Englisch und Japanisch) unter JBoss, WebLogic und WebSphere.

Erstellen Sie eine SQL Server-Datenbank und ein Benutzerkonto, dem Sie DB\_OWNER-Berechtigungen zuweisen, das bei der Konfiguration der Datenquelle auf dem Anwendungsserver verwendet werden kann. Informationen zum Erstellen der Datenbank und des Benutzerkontos finden Sie in der SQL Server-Dokumentation.

Für die Konfiguration der Datenquelle für den Anwendungsserver benötigen Sie die folgenden Informationen:

- Datenbankname
- Benutzername und Kennwort des SQL Server-Benutzerkontos
- Hostname oder IP-Adresse des Datenbankservers
- SQL Server-Anschlussnummer

### **5.4.1 SQL Server für LiveCycle einrichten**

Optimieren Sie SQL Server, bevor Sie die LiveCycle-Datenbank erstellen. Ändern Sie hierzu die folgenden Einstellungen.

#### **5.4.1.1 Arbeitsspeicher erhöhen**

Mit den SQL Server-Standardeinstellungen erfolgt die Zuweisung von Arbeitsspeicher nicht optimal. Diese Situation hat signifikante Auswirkungen auf die Leistung bei den meisten Bereitstellungen einer SQL Server-Datenbank.

*Hinweis: Dieser Abschnitt wird empfohlen, ist aber optional.*

- **1** Stellen Sie mithilfe von Microsoft SQL Server Management Studio eine Verbindung zu dem Datenbankserver her, der die LiveCycle-Datenbank aufnehmen soll.
- **2** Klicken Sie mit der rechten Maustaste auf die Datenbankserververbindung und wählen Sie **Eigenschaften**.
- **3** Wählen Sie die Seite **Arbeitsspeicher** und geben Sie in das Feld **Minimaler Serverarbeitsspeicher (in MB)** einen Wert ein, der der Größe des freien Arbeitsspeichers auf dem Server entspricht.
- **4** Starten Sie die SQL Server-Datenbank neu.

#### **5.4.1.2 Prozessorpriorität festlegen**

Auf dedizierten Datenbankservern, die für Produktionsinstallationen von LiveCycle empfohlen werden, ist der SQL Server-Prozess so konfiguriert, dass die CPU-Ressourcen des Systems nicht überbeansprucht werden.

*Hinweis: Dieser Abschnitt wird empfohlen, ist aber optional.*

- **1** Stellen Sie mithilfe von Microsoft SQL Server Management Studio eine Verbindung zu dem Datenbankserver her, der die LiveCycle-Datenbank aufnehmen soll.
- **2** Klicken Sie mit der rechten Maustaste auf die Datenbankserververbindung und wählen Sie **Eigenschaften**.
- **3** Wählen Sie die Seite **Prozessoren** und aktivieren Sie **SQL Server-Priorität höher stufen**.
- **4** Starten Sie die SQL Server-Datenbank neu.

#### **5.4.1.3 Wiederherstellungsintervall verlängern**

Diese Einstellung gibt den Zeitraum an, den die Bereitstellung nach einem Absturz auf die Wiederherstellung wartet. Die SQL Server-Standardeinstellung ist 1 Minute. Durch das Erhöhen dieser Einstellung wird die Leistung verbessert, da der Server dadurch veranlasst wird, Änderungen seltener aus dem Datenbankprotokoll in die Datenbankdateien zu schreiben. Diese Einstellung hat keinen negativen Einfluss auf das Transaktionsverhalten, jedoch auf die Größe der Protokolldatei, die beim Systemstart zurückgespielt werden muss.

*Hinweis: Dieser Abschnitt wird empfohlen, ist aber optional.*

- **1** Stellen Sie mithilfe von Microsoft SQL Server Management Studio eine Verbindung zu dem Datenbankserver her, der die LiveCycle-Datenbank aufnehmen soll.
- **2** Klicken Sie mit der rechten Maustaste auf die Datenbankverbindung und wählen Sie **Eigenschaften**.
- **3** Wählen Sie die Seite **Datenbankeinstellungen** und geben Sie den Wert 5 in das **Feld Wiederherstellungsintervall (Minuten)** ein.
- **4** Starten Sie die SQL Server-Datenbank neu.

#### **5.4.1.4 Integrierte Sicherheit**

*Hinweis: Diese Konfiguration ist optional.*

Wenn Sie SQL Server mit integrierter Sicherheit verwenden, können Sie Ihre SQL Server-Datenbank auf "Gemischter Modus" oder "Windows-Authentifizierungsmodus" einstellen. Wenn Sie jedoch den Windows-Authentifizierungsmodus verwenden, müssen Sie die integrierte Sicherheit unter Windows konfigurieren, um eine vertrauenswürdige Verbindung mit SQL Server herzustellen.

- Informationen zu JBoss finden Sie unter Integrierte Sicherheit unter Windows konfigurieren.
- Informationen zu WebLogic finden Sie unter SQL Server-Datenbankkonnektivität konfigurieren unter [Installieren](http://www.adobe.com/go/learn_lc_installWebLogic_10_de)  [und Bereitstellen von LiveCycle für WebLogic](http://www.adobe.com/go/learn_lc_installWebLogic_10_de).
- Informationen zu WebSphere finden Sie unter SQL Server-Datenbankkonnektivität konfigurieren unter [Installieren und Bereitstellen von LiveCycle für WebSphere.](http://www.adobe.com/go/learn_lc_installWebSphere_10_de)

### <span id="page-52-0"></span>**5.4.2 Größe der SQL Server-Datenbank bestimmen**

Die standardmäßigen Datenbankgrößen, die SQL Server bereitstellt, sind für LiveCycle zu klein. Selbst wenn die Datenbank auf automatische Vergrößerung festgelegt ist, kann es zu unbeabsichtigten Effekten kommen, z. B. einer eingeschränkten Leistung, wenn die Datenbank anwächst, oder einer daraus resultierenden Fragmentierung der Festplatte. Am besten legen Sie die Größe der Datenbank bei ihrer Erstellung vorab fest, damit die Bereitstellungsanforderungen erfüllt werden:

**Mittelgroße Bereitstellungen:** Umgebungen, in denen der LDAP-Ordner ca. 100.000 Benutzer und ca. 10.000 Gruppen aufweist. Legen Sie Anfangsgröße für die Datenbankdaten auf 1 GB und die automatische Vergrößerung auf 250 MB fest.

**Große Bereitstellungen:** Umgebungen, in denen der LDAP-Ordner ca. 350.000 Benutzer und mehr als 10.000 Gruppen aufweist. Legen Sie Anfangsgröße für die Datenbankdaten auf 2 GB und die automatische Vergrößerung auf 1 GB fest.

*Hinweis: Das Datenbankwachstum ist stets auf eine bestimmte Größe beschränkt. Administratoren müssen die Ressourcenbelegung der LiveCycle-Datenbank überwachen, um sicherzustellen, dass der eingeschränkte Speicherplatz oder der Speicherplatz auf den Datenträgern, auf denen sich die Datenbank befindet, nicht verloren geht.*

### **5.4.3 LiveCycle -Datenbankbenutzer, -schema und -anmeldung erstellen**

Sie können jetzt LiveCycle-Datenbankbenutzer, -schema und -anmeldung erstellen.

*Wichtig: Stellen Sie sicher, dass beim Erstellen der Datenbankinstanz für LiveCycle die Sortierreihenfolge "SQL\_Latin1\_General\_CP1\_CI\_AS" (bzw. "Japanese\_CI\_AS", wenn Ihre Datenbank in einer japanischen Umgebung ausgeführt wird) verwendet wird. Bei anderen Sortierungen schlägt die Initialisierung der Datenbank eventuell fehl. Die Sortierreihenfolge für Ihre LiveCycle-Datenbankinstanz kann von der bei der Erstellung der SQL Server-Datenbank verwendeten abweichen.*

- **1** Klicken Sie in Microsoft SQL Server Management Studio auf **Server**. Klicken Sie dann mit der rechten Maustaste auf **Datenbank** und wählen Sie **Neue Datenbank**.
- **2** Geben Sie den von Ihnen gewählten Namen der Datenbank ein.

*Hinweis: Der Datenbankname ist sehr wichtig, weshalb der gewählte Name in den folgenden Verfahren bei jedem vorhandenen Verweis auf Datenbankname konsistent verwendet werden muss.*

- **3 (Nur SQL Server 2005)** Deaktivieren Sie **Volltextindizierung verwenden**.
- **4** Geben Sie in das Feld für die Anfangsgröße der Datenbankdaten in MB den entsprechenden Wert ein:
	- Für kleine Entwicklungs- oder Produktionssysteme geben Sie 200 MB an.
	- Bei Verwendung größerer Systeme lesen Sie ["5.4.2 Größe der SQL Server-Datenbank bestimmen" auf Seite 50](#page-52-0).
- **5** Legen Sie das Feld **Automatische Vergrößerungfür die Datenbankdaten** auf 50 % fest.
- **6** Legen Sie die **Anfangsgröße** für das **Datenbankprotokoll** auf den entsprechenden Wert fest:
	- Für kleine Entwicklungs- oder Produktionssysteme geben Sie 20 MB an.
	- Bei Verwendung größerer Systeme lesen Sie ["5.4.2 Größe der SQL Server-Datenbank bestimmen" auf Seite 50](#page-52-0).
- **7** Legen Sie das Feld **Automatische Vergrößerungfür das Datenbankprotokoll** auf 50 % fest.
- **8** Klicken Sie auf **OK**, um die Datenbank zu erstellen.

#### **5.4.3.1 LiveCycle -Benutzer in SQL Server erstellen**

Im folgenden Verfahren steht *[Datenbankname]* für den Namen, den Sie bei der Erstellung der Datenbank angegeben haben, und *[Datenbank-Benutzername]* für den Namen, den Sie für den neuen Benutzer angeben müssen.

- **1** Verbinden Sie sich in Microsoft SQL Server Management Studio mit dem Datenbankserver, auf dem Sie die LiveCycle-Datenbank erstellt haben.
- **2** Klicken Sie auf **Server** > **Sicherheit**, klicken Sie mit der rechten Maustaste auf **Anmeldungen** und wählen Sie **Neue Anmeldung**.
- **3** Geben Sie den Anmeldenamen *[Datenbank-Benutzername]* ein, wählen Sie dann **SQL Server-Authentifizierung** und geben Sie ein neues Kennwort ein.
- **4** Stellen Sie sicher, dass **Ablauf des Kennwortes erzwingen. Benutzer muss das Kennwort bei der nächsten Anmeldung ändern** ebenfalls deaktiviert ist.
- **5** Belassen Sie die Standarddatenbank auf **Master** und klicken Sie auf **OK**.
- **6** Klicken Sie auf **Server** > **Datenbanken** > *[Datenbankname]* > **Sicherheit**, klicken Sie mit der rechten Maustaste auf **Schemas** und wählen Sie **Neues Schema**.
- **7** Geben Sie in das Feld **Schemaname** den Wert *[Datenbank-Benutzername]* ein und klicken Sie auf **OK**.
- **8** Klicken Sie auf **Server** > **Datenbanken** > *[Datenbankname]* > **Sicherheit**, klicken Sie mit der rechten Maustaste auf **Benutzer** und wählen Sie **Neuer Benutzer** aus.

**9** Geben Sie in das Dialogfeld "Neuer Benutzer" den Anmelde- und Benutzernamen *[Datenbank-Benutzername]* ein.

**10** Legen Sie das Standardschema auf *[Datenbank-Benutzername]* fest.

*Hinweis: Der Schemaname sollte mit [Datenbank-Benutzername] übereinstimmen.*

**11** Wählen Sie im Abschnitt "Schemas im Besitz dieses Benutzers" das Schema *[Datenbank-Benutzername]***.**

**12** Wählen Sie im Bereich "Mitgliedschaft in Datenbankrollen" die Option **db\_owner**.

#### **5.4.3.2 LiveCycle -Benutzer mit der Datenbank verknüpfen**

Nach dem Erstellen des LiveCycle-Benutzers verknüpfen Sie ihn mit der ELiveCycle-Datenbank.

- **1** Klicken Sie auf **Sicherheit** > **Anmeldungen**, klicken Sie mit der rechten Maustaste auf *[Datenbank-Benutzername]* und wählen Sie **Eigenschaften**.
- 2 Legen Sie unter "Anmeldungseigenschaften" auf der Seite "Allgemein" für die Standarddatenbank des Benutzers *[Datenbankname]* fest.
- **3** Wählen Sie die Seite Benutzerzuordnung und vergewissern Sie sich im Abschnitt "Benutzer, die dieser Anmeldung zugeordnet sind", dass *[Datenbankname]* ausgewählt, **Benutzer** auf *[Datenbank-Benutzername]* festgelegt und **Standardschema** auf *[Datenbank-Benutzername]* festgelegt ist.
- **4** Stellen Sie sicher, dass in der Tabelle "Benutzer, die dieser Anmeldung zugeordnet sind" der Eintrag *[Datenbankname]* ausgewählt ist und in der Tabelle **Mitgliedschaft in Datenbankrollen für[Datenbankname]** die Einträge **db\_owner** und *öffentlich* Klicken Sie anschließend auf **OK**.

#### **5.4.3.3 Isolationsstufe für die LiveCycle -Datenbank festlegen**

LiveCycle erfordert für die Behandlung von Datenbankblockierungen, wenn lang andauernde Transaktionen gleichzeitig mit zahlreichen kürzeren Lesevorgängen stattfinden, eine bestimmte Isolationsstufe.

*Wichtig: Sie müssen die Isolationsstufe für MS SQL Server, um Datenbankblockierungen zu vermeiden.*

**1** Klicken Sie auf **Datenbanken**, klicken Sie mit der rechten Maustaste auf *[Datenbankname]* und wählen Sie **Neue Abfrage** aus.

*Hinweis: [Datenbankname] entspricht dem Namen, den Sie beim Erstellen der Datenbank angegeben haben.*

2 Geben Sie in das Feld "Abfrage" den folgenden Text ein:

```
ALTER DATABASE [database_name]
SET READ COMMITTED SNAPSHOT ON
GO
```
**3** Klicken Sie auf **Ausführen**. Im Meldungsfeld wird eine Antwort angezeigt.

## <span id="page-54-0"></span>**5.5 DB2-Datenbank erstellen**

Erstellen Sie eine DB2-Datenbank, indem Sie eines der in diesem Abschnitt aufgeführten Skripte ausführen. Das Skript ist auf ein System abgestimmt, das für die Datenbank 1 GB Arbeitsspeicher verwendet. Wenn Ihr System einen kleineren dedizierten Speicher für die Datenbank verwendet, finden Sie in der DB2-Dokumentation weitere Informationen zum Konfigurieren der Systemeinstellungen. LiveCycle unterstützt DB2 mit WebSphere 7.0 und WebLogic 11g.

Für die Konfiguration der Datenquelle für den Anwendungsserver benötigen Sie die folgenden Informationen:

• Datenbankname

- Benutzername und Kennwort des DB2-Benutzerkontos
- Hostname oder IP-Adresse des Datenbankservers
- DB2-Anschlussnummer

### <span id="page-55-1"></span><span id="page-55-0"></span>**5.5.1 DB2-Benutzerkonto**

LiveCycle erfordert ein dediziertes Systemdatenbankkonto. Wenn das Konto der Schemabesitzer ist, sind keine weiteren Berechtigungen erforderlich. Der Schemabesitzer kann alle Objekte im Schema ändern, erstellen und löschen. Wenn das Konto nicht der Schemabesitzer ist, sind sie Schemaberechtigungen ALTERIN, CREATEIN und DROPIN erforderlich. Der Benutzer muss außerdem der Gruppe DB2USERS angehören.

Das DB2-Benutzerkonto muss über Schemabesitzerrechte verfügen, um Tabellen während der Installation des Produkts sowie zur Systemlaufzeit erstellen zu können. Aufgrund der internen Verwendung der Datenbank durch den Anwendungsserver können zusätzliche Anforderungen an den Datenbankbenutzer und das Schema gestellt werden.

Informationen zum Erstellen von Benutzerkonten finden Sie in der DB2-Dokumentation.

Bei Bereitstellungen unter AIX, Linux oder Solaris darf der Benutzername maximal 8 Zeichen umfassen, unter Windows gilt eine Beschränkung auf 12 Zeichen.

### <span id="page-55-2"></span>**5.5.2 DB2-Datenbank erstellen**

❖ **(Content Services nicht enthalten)** Erstellen Sie auf dem DB2-Hostcomputer eine neue Textdatei, die das folgende DB2-Skript für Ihre Datenbankversion enthält.

*Hinweis: Der folgende Text enthält Formatierungszeichen für Zeilenwechsel. Wenn Sie diesen Text an eine Stelle außerhalb dieses Dokuments kopieren, müssen Sie die Formatierungszeichen entfernen.*

#### VORBEREITEN DER INSTALLATION VON LIVECYCLE (SERVERCLUSTER) **54 LiveCycle-Datenbank erstellen**

-- Create a database, using a custom USERSPACE1 definition -- Configures the database for typical LC use. For large number of connections, add: num remote apps -- to the AUTOCONFIGURE section -- To use: Globally replace (case sensitive) DB NAME with the name of the database to be created. -- Modify the FILE locations based on system configuration -- Note: The size of the file has to be specified in pages (4K pages in this case) when used as part of the create database command create database DB\_NAME using codeset utf-8 territory default USER TABLESPACE MANAGED BY DATABASE USING (FILE'C:\Db2\DB\_NAME\DATA\_4K\_1.db2' 8192) AUTORESIZE YES AUTOCONFIGURE using workload\_type mixed isolation CS admin\_priority performance apply DB and DBM; -- Create required buffer pools. Let the DB manage the sizes based on load. -- Creates 8K pool for LC -- Let DB2 manage the sizes based on usage patterns connect to DB\_NAME; CREATE BUFFERPOOL DB\_NAME\_BP8K IMMEDIATE SIZE AUTOMATIC PAGESIZE 8192; ALTER BUFFERPOOL IBMDEFAULTBP IMMEDIATE SIZE AUTOMATIC; connect reset; -- Create required tablespaces for tables requiring 8K and 32K pools. connect to DB\_NAME; -- 8K tablespace used by a number of tables. -- Note that the majority of data is stored in the 4K tablespace (created as part of the databse create) CREATE TEMPORARY TABLESPACE DB\_NAME\_TEMP\_8K IN DATABASE PARTITION GROUP IBMTEMPGROUP PAGESIZE 8192 MANAGED BY SYSTEM USING ('C:\Db2\DB\_NAME\TEMP\_8K') PREFETCHSIZE AUTOMATIC BUFFERPOOL DB\_NAME\_BP8K; -- Start off large enough to allow a reasonable test to run without needing to extend the space -- Should be modified to fit expected usage patterns CREATE LARGE TABLESPACE DB\_NAME\_DATA\_8K IN DATABASE PARTITION GROUP IBMDEFAULTGROUP PAGESIZE 8192 MANAGED BY DATABASE USING (FILE'C:\Db2\DB\_NAME\DATA\_8K.db2'1G) PREFETCHSIZE AUTOMATIC BUFFERPOOL DB\_NAME\_BP8K AUTORESIZE YES INCREASESIZE 1 G; commit work; connect reset; deactivate database DB\_NAME; activate database DB\_NAME;

❖ **(Content Services enthalten)** Wenn Sie Content Services zusammen mit einem der anderen LiveCycle-Module einsetzen, verwenden Sie folgendes DB2-Skript für Ihre Datenbankversion:

*Hinweis: Der folgende Text enthält Formatierungszeichen für Zeilenwechsel. Wenn Sie diesen Text an eine Stelle außerhalb dieses Dokuments kopieren, müssen Sie die Formatierungszeichen entfernen.*

#### VORBEREITEN DER INSTALLATION VON LIVECYCLE (SERVERCLUSTER) **55 LiveCycle-Datenbank erstellen**

-- Create a database, using a custom USERSPACE1 definition -- Configures the database for typical LC use. For large number of connections, add: num remote apps -- to the AUTOCONFIGURE section -- To use: Globally replace (case sensitive) DB NAME with the name of the database to be created. -- Modify the FILE locations based on system configuration -- Note: The size of the file has to be specified in pages (4K pages in this case) when used as part of the create database command create database DB\_NAME using codeset utf-8 territory default USER TABLESPACE MANAGED BY DATABASE USING (FILE'C:\Db2\DB\_NAME\DATA\_4K\_1.db2' 8192) AUTORESIZE YES AUTOCONFIGURE using workload\_type mixed isolation CS admin\_priority performance apply DB and DBM; -- Create required buffer pools. Let the DB manage the sizes based on load. -- Creates 8K pool for LC and 32K for Content Services use -- LEt DB2 manage the sizes based on usage patterns connect to DB\_NAME; CREATE BUFFERPOOL DB\_NAME\_BP8K IMMEDIATE SIZE AUTOMATIC PAGESIZE 8192; CREATE BUFFERPOOL DB\_NAME\_BP32K IMMEDIATE SIZE AUTOMATIC PAGESIZE 32768; ALTER BUFFERPOOL IBMDEFAULTBP IMMEDIATE SIZE AUTOMATIC; connect reset; -- Create required tablespaces for tables requiring 8K and 32K pools. connect to DB\_NAME; -- 8K tablespace used by a number of tables. -- Note that the majority of data is stored in the 4K tablespace (created as part of the databse create) CREATE TEMPORARY TABLESPACE DB\_NAME\_TEMP\_8K IN DATABASE PARTITION GROUP IBMTEMPGROUP PAGESIZE 8192 MANAGED BY SYSTEM USING ('C:\Db2\DB\_NAME\TEMP\_8K') PREFETCHSIZE AUTOMATIC BUFFERPOOL DB\_NAME\_BP8K; -- Start off large enough to allow a reasonable test to run without needing to extend the space -- Should be modified to fit expected usage patterns CREATE LARGE TABLESPACE DB\_NAME\_DATA\_8K IN DATABASE PARTITION GROUP IBMDEFAULTGROUP PAGESIZE 8192 MANAGED BY DATABASE USING (FILE'C:\Db2\DB\_NAME\DATA\_8K.db2'1G) PREFETCHSIZE AUTOMATIC BUFFERPOOL DB\_NAME\_BP8K AUTORESIZE YES INCREASESIZE 1 G; -- For Content Services - Size has to change based on anticipated use. Sample values provided CREATE TEMPORARY TABLESPACE DB\_NAME\_TEMP\_32K IN DATABASE PARTITION GROUP IBMTEMPGROUP PAGESIZE 32768 MANAGED BY SYSTEM USING ('C:\Db2\DB\_NAME\TEMP\_32') PREFETCHSIZE AUTOMATIC BUFFERPOOL DB\_NAME\_BP32K; CREATE LARGE TABLESPACE DB\_NAME\_DATA\_32K IN DATABASE PARTITION GROUP IBMDEFAULTGROUP PAGESIZE 32768 MANAGED BY DATABASE USING (FILE'C:\Db2\DB\_NAME\DATA\_32K.db2'1G) PREFETCHSIZE AUTOMATIC BUFFERPOOL DB\_NAME\_BP32K AUTORESIZE YES INCREASESIZE 1 G; commit work; connect reset; deactivate database DB\_NAME; activate database DB\_NAME;

**1** Nehmen Sie die folgenden Änderungen am Skript vor:

• Ersetzen Sie den Platzhalter *Datenbankname* durch den Namen, den Sie der LiveCycle-Datenbank zuweisen möchten.

- Wenn Sie mehrere Datenbankinstanzen auf demselben Host anlegen, erstellen Sie für jede Datenbankinstanz einen Pufferpool mit eindeutigem Namen (z. B. BP8K 1) und wählen Sie die Pufferpoolgröße so, dass insgesamt 10 % des gesamten physischen Speichers nicht überschritten werden. Auf einem Computer mit 1 GB physischem Speicher sollte beispielsweise die Gesamtgröße des Pufferpools 100 MB ("SIZE 100000") nicht überschreiten.
- Ersetzen Sie *DB2-Stammordner* durch den Pfad zu dem Stammordner, in dem DB2 installiert ist.
- Stellen Sie sicher, dass sich die einzelnen Befehle vollständig in je einer einzelnen Zeile befinden und jeder Befehl mit einem Semikolon (;) endet.
- Ersetzen Sie den Wert 9000 in der folgenden Zeile durch die Größe Ihrer Datenbank:

```
(FILE'DB2_root\DBNAME_DATA'9000)
```
Mit diesem Wert wird die Mindestanzahl der Seiten angegeben, die zum Initialisieren der Datenbank erforderlich sind. Sie können diesen Wert auch nach dem Initialisieren der Datenbank mit den DB2-Verwaltungstools ändern.

**2** Speichern Sie die Textdatei an einem Ort, auf den der DB2-Befehlszeilenprozessor zugreifen kann.

**3** Öffnen Sie eine DB2-Eingabeaufforderung und geben Sie den folgenden Befehl ein, um das Skript auszuführen: db2 -tf *<path\_to\_script\_file>/<script\_file\_name>*

### **5.5.3 DB2 für gleichzeitige Verwendung konfigurieren**

- **1** Öffnen Sie das DB2 Control Center:
	- (Windows) Wählen Sie **Start > Programme > IBM DB2 > General Administration Tools > Control Center**.
	- (AIX, Linux und Solaris) Geben Sie an einer Eingabeaufforderung den Befehl db2jcc ein.
- **2** Klicken Sie in der Objektstruktur des DB2 Control Center auf **All Databases**.
- **3** Klicken Sie mit der rechten Maustaste auf die Datenbank, die Sie für die LiveCycle-Produkte erstellt haben, und klicken Sie auf **Configuration Advisor**.
- **4** Führen Sie die im Configuration Advisor-Assistenten angezeigten Schritte aus und legen Sie die folgenden Eigenschaften fest:

![](_page_58_Picture_215.jpeg)

**5** Klicken Sie auf **Finish**.

#### **5.5.4 Benutzer zur neuen Datenbank hinzufügen**

- **1** Melden Sie sich beim IBM Control Center an.
- **2** Klicken Sie auf *[Datenbankname]* > **User and Group Objects** > **DB Users**.
- **3** Klicken Sie auf **Add User** und wählen Sie den gewünschten Benutzer aus.
- **4** Aktivieren Sie unter "Authorities" die Optionen **Connect to database**, **Create tables** und **Database administration authority** und klicken Sie anschließend auf **Apply**.
- **5** Klicken Sie auf **OK**.

### **5.5.5 Zusätzliche DB2-Anforderungen für Content Services**

Das in Schritt 2 unter ["5.5.2 DB2-Datenbank erstellen" auf Seite 53](#page-55-2) beschriebene Skript erstellt eine zusätzliche DB2- Datenbankseitengröße und legt sie auf 32 KB fest. Wenn Content Servicess nicht bereitgestellt wird, ist die standardmäßige DB2-Datenbankseitengröße von 8 KB akzeptabel.

#### **5.5.5.1 Mehrere DB2-Schemas erstellen**

Wenn Sie Content Services so konfigurieren, dass mit mehreren Schemas auf einer einzelnen DB2-Datenbankinstanz ausgeführt wird, ist die Content Services-Bereitstellung auf dem ersten Knoten erfolgreich, schlägt jedoch auf allen folgenden Knoten fehl. DB2 unterscheidet zwischen Groß- und Kleinschreibung und Werte müssen in Großbuchstaben eingegeben werden. Fügen Sie zur Vermeidung dieses Problems das folgende JVM-Argument zu Ihrem Anwendungsserver hinzu:

-Dhibernate.default schema=<Schemaname>

*Hinweis: <Schemaname> muss durch den Schemanamen in Großbuchstaben ersetzt werden.*

## <span id="page-59-0"></span>**5.6 MySQL-Datenbank erstellen**

*Hinweis: Die in diesem Dokument enthaltenen Informationen richten sich an Benutzer, die MySQL manuell und nicht für eine Turnkey-Installation installieren. Siehe "Installieren und Bereitstellen von LiveCycle für JBoss mithilfe der Turnkey-Methode.*

Erstellen Sie mit den MySQL-Tools eine MySQL 5-Datenbank für die Verwendung mit LiveCycle sowie ein MySQL-Benutzerkonto, über das der Anwendungsserver eine Verbindung zur Datenbank herstellen kann. Darüber hinaus müssen Sie die Konfiguration für den MySQL-Datenbankserver ändern. Informationen zum Erstellen von Datenbank und Benutzerkonto finden Sie in der MySQL-Dokumentation. LiveCycle unterstützt MySQL 5 mit JBoss 5.1.

*Hinweis: MySQL unterstützt nicht die Verwendung von Sonderzeichen oder Leerzeichen im Benutzernamen oder Kennwort. Stellen Sie sicher, dass Ihr Benutzername und Kennwort diese Einschränkung berücksichtigen. Verwenden Sie auch keinen Bindestrich (-) im Namen der MySQL-Datenbank, um Scheduler-Fehler zu vermeiden.*

*Hinweis: Unter AIX, Linux oder Solaris müssen Sie die Systemvariable "lower\_case\_table\_names" auf 1 setzen, um sicherzustellen, dass bei den Tabellennamen die Groß-/Kleinschreibung berücksichtigt wird. Bei Windows-Systemen hat dieser Parameter keinerlei Auswirkungen. Weitere Informationen zum Festlegen der Berücksichtigung von Groß- /Kleinschreibung in Tabellennamen finden Sie unter http://dev.mysql.com/doc/refman/5.1/en/identifier-casesensitivity.html.*

*Hinweis: Um auf einer grafischen Benutzeroberfläche ein Datenbankschema und neue Benutzer für MySQL einzurichten, müssen Sie das Tool "MySQL Administrator" installieren. (Weitere Informationen finden Sie in der MySQL-Benutzerdokumentation.)*

Bei der Installation der MySQL-Datenbank müssen Sie im Abschnitt "Variablen" der grafischen Benutzeroberfläche von MYSQL die UTF-8-Zeichenkodierung angeben.

Für die Konfiguration der Datenquelle für JBoss benötigen Sie die folgenden Informationen:

• Benutzername und Kennwort des MySQL-Benutzerkontos

- Hostname oder IP-Adresse des Datenbankservers
- MySQL-Anschlussnummer

## **5.6.1 Einschränkungen bei der Dokumentverwendung in Prozessen für MySQL-Datenbanken**

Die MySQL-Datenbank beschränkt die Datenmenge, die in einer Tabellenzeile gespeichert werden kann. Prozesse, die mehrere Instanzen von Dokumenten umfassen, benötigen mehr Speicherplatz, als die maximale MySQL-Zeilengröße vorsieht. Da LiveCycle Daten für eine Prozessinstanz in einer einzelnen Tabellenzeile speichert, können Prozesse mit großen Datenmengen die MySQL-Beschränkung für die Zeilengröße überschreiten, was zu Fehlermeldungen führt.

Wenn Sie einen Prozess ausführen, der viele Instanzen von Dokumenten umfasst, und Fehler in der Datenbank auftreten, können Sie den Prozess neu entwerfen, damit die Vorgänge zur Verarbeitung von Dokumenten in mehreren Teilprozessen ausgeführt werden. Sie können beispielsweise den Prozess so neu entwerfen, dass dessen Vorgänge in zwei Prozessen ausgeführt werden. Der erste Prozess umfasst die erste Hälfte der Vorgänge, der zweite Prozess die letzte Hälfte der Vorgänge des ursprünglichen Prozesses. Der erste Prozess muss den Aufrufvorgang des zweiten Prozesses einschließen, damit der zweite Prozess als Teilprozess ausgeführt wird.

### **5.6.2 MySQL-Benutzerkonto**

Für das von Ihnen erstellte MySQL-Benutzerkonto sind für den Zugriff auf die Tabellen in der LiveCycle-Datenbank die folgenden Zugriffsrechte erforderlich:

- SELECT
- INSERT
- UPDATE
- DELETE
- CREATE
- DROP
- REFERENCES
- INDEX
- ALTER
- CREATE\_TMP\_TABLE
- LOCK\_TABLES

### **5.6.3 Anforderungen für die anfängliche MySQL-Serverkonfiguration**

Die folgende Konfigurationseinstellung ist für den Abschnitt mysqld der Datei "my.ini" (Windows) bzw. "/etc/my.cnf" (AIX, Linux oder Solaris) erforderlich:

• max allowed packet=25M

*Hinweis: Wird diese Konfiguration nicht vorgenommen, tritt der Fehler "Paket zu groß" auf, wodurch die Modulbereitstellung fehlschlägt.*

Diese Konfigurationseinstellungen werden für den Abschnitt mysqld der Datei "my.ini" (Windows) bzw. "/etc/my.cnf" (AIX, Linux oder Solaris) empfohlen:

• key\_buffer\_size=64M

- sort\_buffer\_size=1M
- default-storage-engine= INNODB
- innodb\_buffer\_pool\_size=100M
- innodb\_additional\_mem\_pool\_size=5M
- innodb\_log\_file\_size=170M
- innodb\_log\_buffer\_size=8M
- innodb\_flush\_log\_at\_trx\_commit=2
- query\_cache\_type=2
- default-character-set=utf8
- read\_buffer\_size=1M
- read\_rnd\_buffer\_size=1M